Verification Manual

# OmniBER 720

## **General Information**

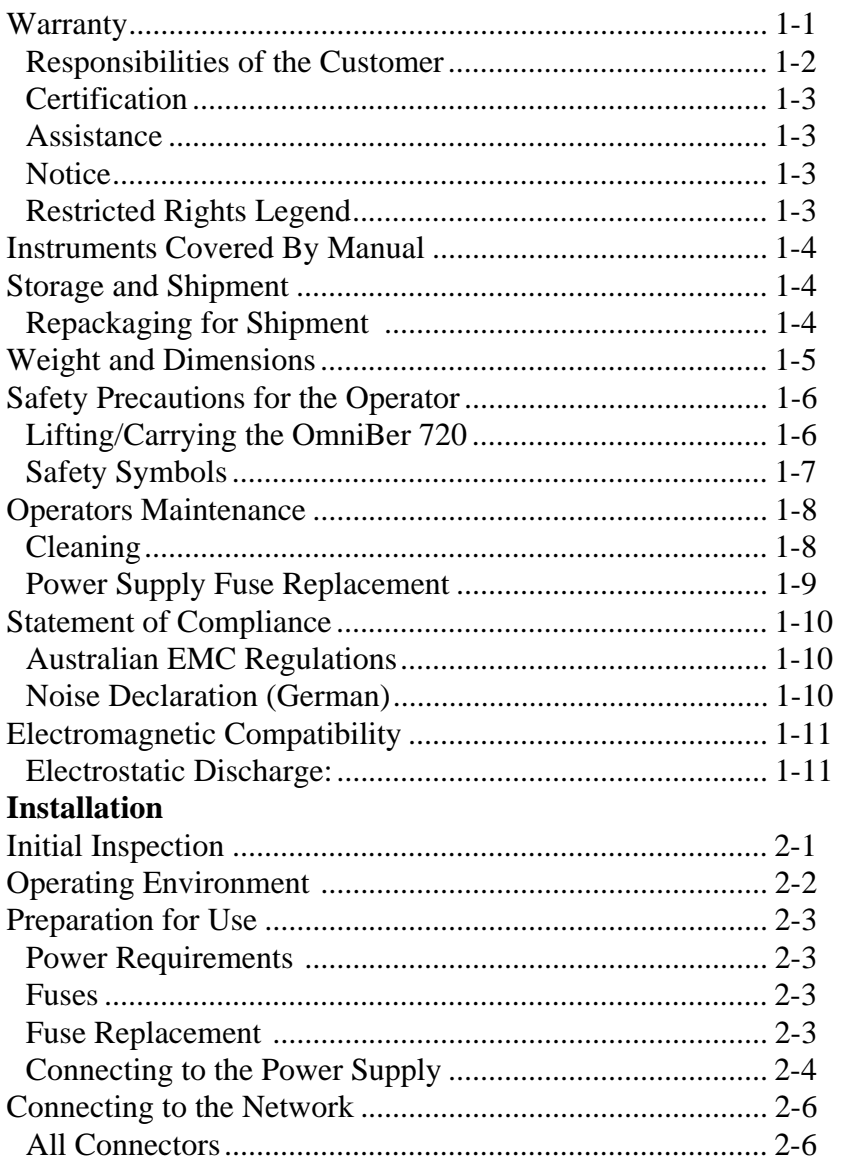

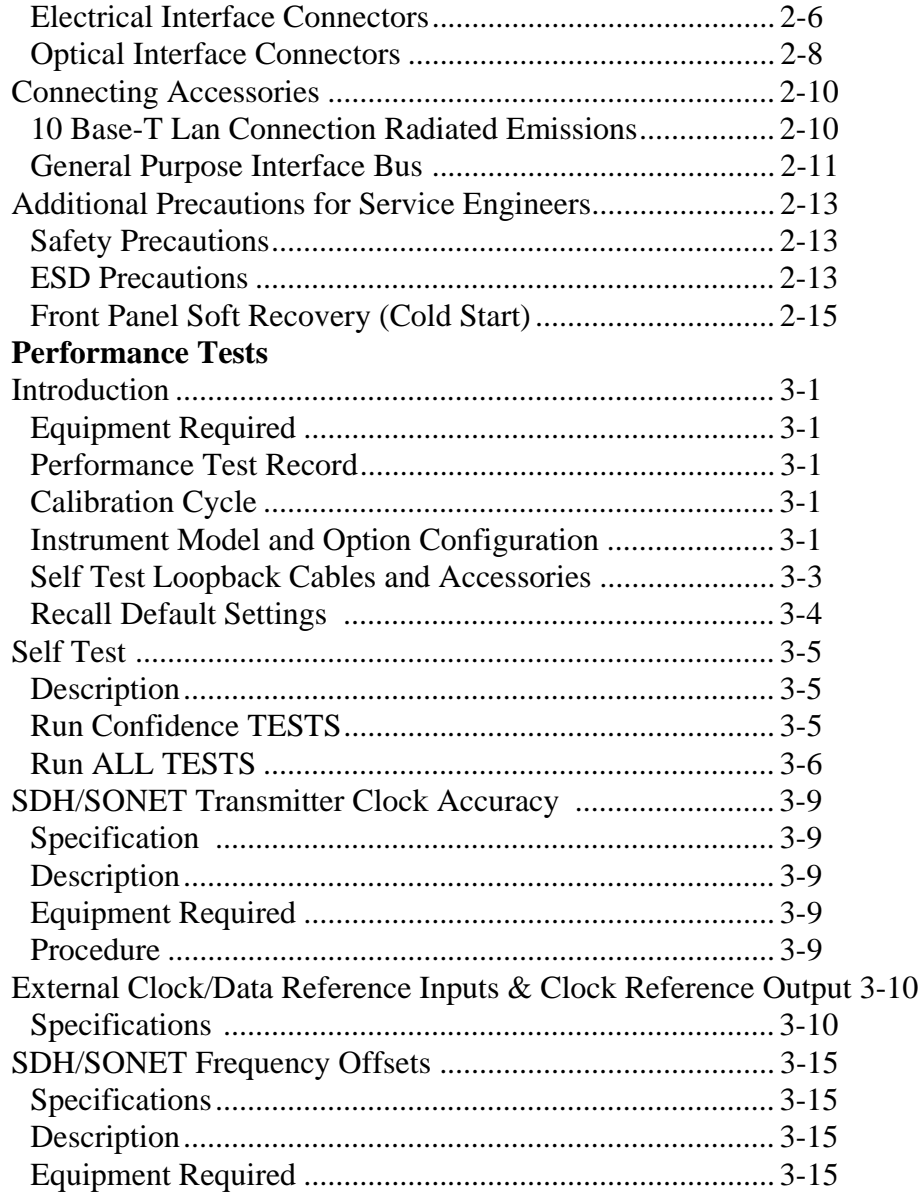

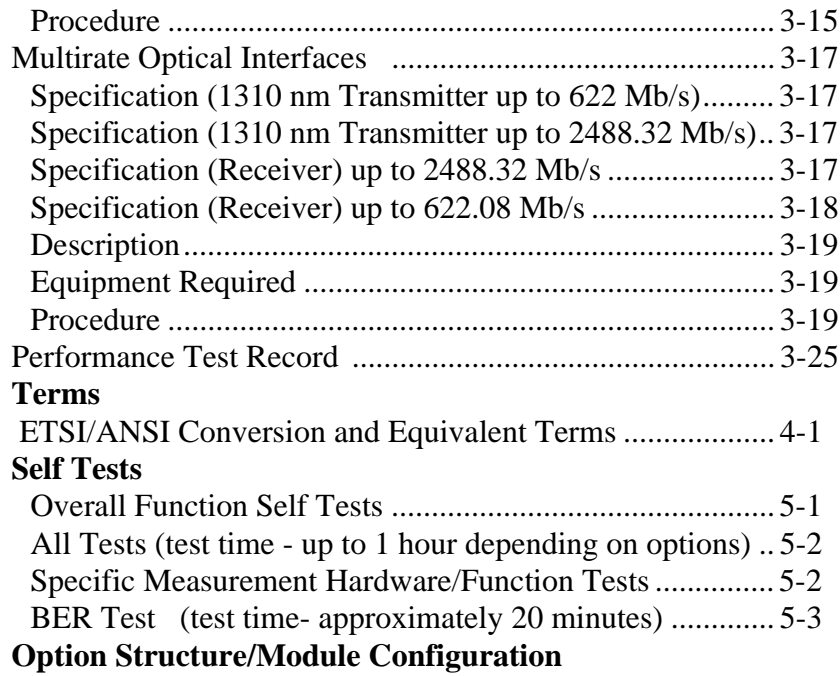

Contents-4

General Information **Warranty**

# <span id="page-6-0"></span>**1 General Information**

## <span id="page-6-1"></span>**Warranty**

HP PRODUCT DURATION OF WARRANTY

Omniber 720 3 years

- **1** Agilent Technologies warrants Agilent hardware, accessories and supplies against defects in materials and workmanship for the period specified above. If Agilent receives notice of such defects during the warranty period, Agilent will, at its option, either repair or replace products which prove to be defective. Replacement products may be either new or like-new.
- **2** Agilent warrants that Agilent software will not fail to execute its programming instructions, for the period specified above, due to defects in material and workmanship when properly installed and used. If Agilent receives notice of such defects during the warranty period, Agilent will replace software media which does not execute its programming instructions due to such defects.
- **3** Agilent does not warrant that the operation of Agilent products will be uninterrupted or error free. If Agilent is unable, within a reasonable time, to repair or replace any product to a condition as warranted, customer will be entitled to a refund of the purchase price upon prompt return of the product.
- **4** Agilent products may contain remanufactured parts equivalent to new in performance or may have been subject to incidental use.
- **5** The warranty period begins on the date of delivery or on the date of installation if installed by Agilent. If customer schedules or delays Agilent installation more than 30 days after delivery, warranty begins on the 31st day from delivery.
- **6** Warranty does not apply to defects resulting from (a) improper or inadequate maintenance or calibration, (b) software, interfacing, parts or supplies not supplied by Agilent, (c) unauthorized modification or misuse, (d) operation outside of the published environmental specifications for the product, or (e) improper site preparation or maintenance.
- **7** TO THE EXTENT ALLOWED BY LOCAL LAW, THE ABOVE WARRANTIES ARE EXCLUSIVE AND NO OTHER WARRANTY OR CONDITION, WHETHER WRITTEN OR ORAL, IS EXPRESSED OR

## General Information **Warranty**

IMPLIED AND AGILENT SPECIFICALLY DISCLAIMS ANY IMPLIED WARRANTIES OR CONDITIONS OF MERCHANTABILITY, SATISFACTORY QUALITY, AND FITNESS FOR A PARTICULAR PURPOSE.

- **8** Agilent will be liable for damage to tangible property per incident up to the greater of \$300,000 or the actual amount paid for the product that is the subject of the claim, and for damages for bodily injury or death, to the extent that all such damages are determined by a court of competent jurisdiction to have been directly caused by a defective Agilent product.
- **9** TO THE EXTENT ALLOWED BY LOCAL LAW, THE REMEDIES IN THIS WARRANTY STATEMENT ARE CUSTOMER'S SOLE AND EXCLUSIVE REMEDIES. EXCEPT AS INDICATED ABOVE, IN NO EVENT WILL AGILENT OR ITS SUPPLIERS BE LIABLE FOR LOSS OF DATA OR FOR DIRECT, SPECIAL, INCIDENTAL, CONSEQUENTIAL (INCLUDING LOST PROFIT OR DATA), OR OTHER DAMAGE, WHETHER BASED IN CONTRACT, TORT, OR OTHERWISE.

FOR CONSUMER TRANSACTIONS IN AUSTRALIA AND NEW ZEALAND: THE WARRANTY TERMS CONTAINED IN THIS STATEMENT, EXCEPT TO THE EXTENT LAWFULLY PERMITTED, DO NOT EXCLUDE, RESTRICT OR MODIFY AND ARE IN ADDITION TO THE MANDATORY STATUTORY RIGHTS APPLICABLE TO THE SALE OF THIS PRODUCT TO YOU.

## <span id="page-7-0"></span>**Responsibilities of the Customer**

The customer shall provide:

- **1** Access to the products during the specified periods of coverage to perform maintenance.
- **2** Adequate working space around the products for servicing by Agilent personnel.
- **3** Access to and use of all information and facilities determined necessary by Agilent to service and/or maintain the products. (Insofar as these items may contain proprietary or classified information, the customer shall assume full responsibility for safeguarding and protection from wrongful use.)
- **4** Routine operator maintenance and cleaning as specified in the Agilent Operating and Service Manuals.
- **5** Consumables such as paper, disks, magnetic tapes, ribbons, inks, pens, gases, solvents, columns, syringes, lamps, septa, needles, filters, frits, fuses, seals, detector flow cell windows, etc.

## General Information **Warranty**

## <span id="page-8-0"></span>**Certification**

Agilent certifies that this product met its published specifications at the time of shipment from the factory. Agilent further certifies that its calibration measurements are traceable to the United States National Bureau of Standards, to the extent allowed by the Bureau's calibration facility and to the calibration facilities of other International Standards Organization members!

## <span id="page-8-1"></span>**Assistance**

Product maintenance agreements and other customer assistance agreements are available for Agilent products.

## <span id="page-8-2"></span>**Notice**

The information contained in this document is subject to change without notice.

Agilent shall not be liable for errors contained herein or for incidental or consequential damages in connection with the furnishing, performance or use of this material.

This document contains proprietary information which is protected by copyright. All rights are reserved. No part of this document may be photocopied or reproduced without the prior written consent of the manufacturer, Agilent Tecnologies.

## <span id="page-8-3"></span>**Restricted Rights Legend**

Use, duplication, or disclosure by the government is subject to restrictions as set forth in subdivision (b)(3)(ii) of the Rights in Technical Data and Computer Software clause at 52.227-7013. Agilent Technologies; 3000 Hanover Street; Palo Alto, California 94304.

## <span id="page-9-0"></span>**Instruments Covered By Manual**

Attached to the rear panel of the instrument is a serial number plate. The serial number plate has a two letter reference denoting country of origin (GB = Great Britain) and an eight digit serial number. The serial number is unique to each instrument and should be quoted in all correspondence with Agilent, especially when ordering replacement parts. Refer to Chapter 6 for instrument options covered.

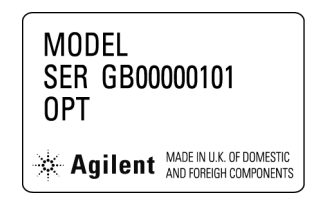

#### **Serial Number Plate**

## <span id="page-9-1"></span>**Storage and Shipment**

The instrument may be stored or shipped in environments within the following limits:

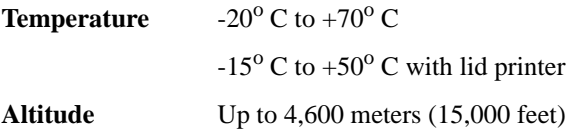

The instrument should also be protected from temperature extremes which could cause condensation within the instrument.

## <span id="page-9-2"></span>**Repackaging for Shipment**

**Tagging for Service**. If the instrument is being returned to Agilent for service, please complete a repair tag and attach it to the instrument.

## General Information **Weight and Dimensions**

**Original Packaging**. Containers and materials identical to those used in factory packaging are available from Agilent offices. If the instrument is being returned to Agilent for servicing, attach a tag indicating the type of service required, return address, model number, and full serial number. Mark the container FRAGILE to ensure careful handling. In any correspondence, refer to the instrument by model number and full serial number.

**Other Packaging**. The following general instructions should be followed when repackaging with commercially available materials:

- **•** Wrap instrument in heavy paper or plastic. If the instrument is being shipped to Agilent, attach a tag indicating the type of service required, return address, model number and full serial number.
- Use a strong shipping container. A double wall carton made of 350 pound test material is adequate.
- Use a layer of shock absorbing material 70 to 100 mm (3 to 4 inch) thick, around all sides of the instrument to provide firm cushioning and prevent movement inside the container. Protect the Front Panel controls and Rear Panel connectors with cardboard.
- Seal shipping container securely.
- Mark shipping container FRAGILE to ensure careful handling.
- **•** In any correspondence, refer to instrument by model number and full serial number.

## <span id="page-10-0"></span>**Weight and Dimensions**

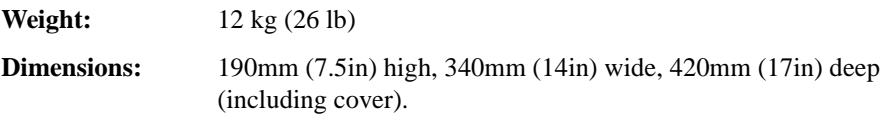

## <span id="page-11-2"></span><span id="page-11-0"></span>**Safety Precautions for the Operator**

The following general safety precautions must be observed during all phases of operation, service, and repair of this instrument. Failure to comply with these precautions or with specific warnings elsewhere in this manual violates safety standards of design, manufacture, and intended use of the instrument. Agilent assumes no liability for the customer's failure to comply with these requirements.

In particular, the operator should note the following safety information:

- **•** ["Safety Symbols" on page 1-7](#page-12-0)
- **•** ["Connecting to the Power Supply" on page 2-4](#page-23-1)
- **•** ["Operating Environment" on page 2-2](#page-21-1)
- **•** ["Fuse Replacement" on page 2-3](#page-22-4)
- **•** ["Operators Maintenance" on page 1-8](#page-13-0)
- **•** ["Lifting/Carrying the OmniBer 720" on page 1-6](#page-11-1)

**DO NOT** operate damaged equipment: Whenever it is possible that the safety protection features built into this product have been impaired, either through physical damage, excessive moisture, or any other reason, REMOVE POWER and do not use the product until safe operation can be verified by service-trained personnel. If necessary, return the product to a Agilent Sales and Service Office for service and repair to ensure the safety features are maintained.

## <span id="page-11-1"></span>**Lifting/Carrying the OmniBer 720**

Before attempting to lift or carry the instrument consider the following basic lifting techniques to help avoid personal injury.

#### **Using both arms to lift instrument.**

- Reach for the instrument bend your knees and waist, and keep your back straight.
- **•** GRASP the instrument firmly.
- LIFT with your legs.
- **•** KEEP your shoulders level.

## General Information **Safety Precautions for the Operator**

## <span id="page-12-0"></span>**Safety Symbols**

The following symbols on the instrument and in the manual indicate precautions which must be taken to maintain safe operation of the instrument

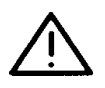

The Instruction Documentation Symbol. The product is marked with this symbol when it is necessary for the user to refer to the instructions in the supplied documentation.

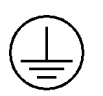

Indicates the field wiring terminal that must be connected to earth ground before operating the equipment - protects against electrical shock in case of fault.

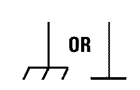

Frame or chassis ground terminal - typically connects to the equipment's metal frame.

Alternating current (AC)

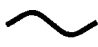

Direct current (DC)

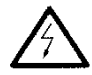

Indicates hazardous voltages

**WARNING**

Warning denotes a hazard. It calls attention to a procedure, which if not correctly performed or adhered to could result in injury or loss of life. Do not proceed beyond a warning note until the indicated conditions are fully understood and met.

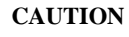

Caution denotes a hazard. It calls attention to a procedure, which if not correctly performed or adhered to could result in damage to or destruction of the instrument. Do not proceed beyond a caution note until the indicated conditions are fully understood and met.

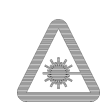

Indicates that a laser is fitted. The user must refer to the manual for specific Warning or Caution information to avoid personal injury or damage to the product.

## <span id="page-13-0"></span>**Operators Maintenance**

#### **WARNING NO OPERATOR SERVICEABLE PARTS INSIDE. REFER SERVICING TO QUALIFIED PERSONNEL. TO PREVENT ELECTRICAL SHOCK DO NOT REMOVE COVERS.**

Maintenance appropriate for the operator is:

- **•** Cabinet cleaning
- **•** Optical Connector Cleaning
- **•** Power supply fuse replacement
- Ensure ventilating fan cover is clean.

## <span id="page-13-1"></span>**Cleaning**

#### **Instrument Cleaning**

<span id="page-13-2"></span>Clean the cabinet using a dry cloth only.

#### **Optical Connector Cleaning**

It is recommended that the optical connectors be cleaned at regular intervals using the following materials:

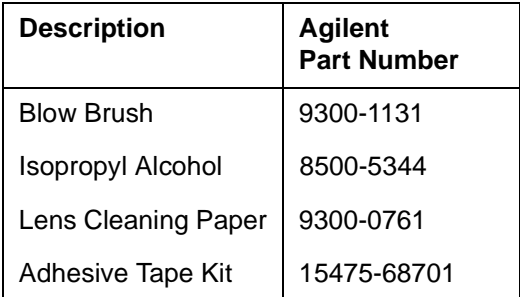

**CAUTION** Do not insert any tool or object into the IN or OUT ports of the instrument as damage to or contamination of the optical fibre may result.

## General Information **Operators Maintenance**

- **1** Recall Default settings (STORED SETTINGS 0) and remove the power from the Omniber 720.
- **2** Remove the adapters from the IN and OUT ports. Use an 11 mm spanner to slacken the nut securing the adapter. On re-assembly tighten the nut using a torque spanner to 1.5 Nm.
- **3** Using the blow brush with the brush removed blow through the ferrule of the standard flexible connector and the adapter.

**CAUTION** If the optical fibre of the fixed connector requires further cleaning this entails disassembly of the module which should only be carried out by suitably trained service personnel.

- **4** Apply some isopropyl alcohol to a piece of the cleaning paper and clean the barrel of the adapter. Using a new piece of cleaning paper, clean the face of the adapter. Repeat this operation, using a new piece of cleaning paper each time.
- **5** Lightly press the adhesive side of the tape provided against the front of the adapter, then remove it quickly - repeat twice. This removes any particles of cleaning paper which may be present.
- **6** Replace the adapters on the flexible connector.

## <span id="page-14-0"></span>**Power Supply Fuse Replacement**

See ["Fuse Replacement" on page 2-3](#page-22-4)

General Information **Statement of Compliance**

## <span id="page-15-0"></span>**Statement of Compliance**

This instrument has been designed and tested in accordance with IEC Publication 1010-1 + A1:1992 Safety requirements for Electrical Equipment for Measurement, Control and Laboratory Use, and has been supplied in a safe condition. The instruction documentation contains information and warnings which must be followed by the user to ensure safe operation and to maintain the instrument in a safe condition.

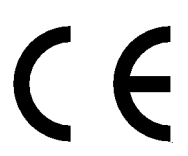

The CE mark shows that the product complies with all relevant European legal Directives.

**ISM 1-A**

This is a symbol of an Industrial Scientific and Medical Group 1 Class A product.

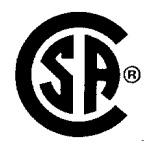

The CSA mark is a registered trademark of the Canadian Standards Association.

#### <span id="page-15-1"></span>**Australian EMC Regulations**

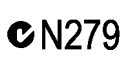

The C-Tick mark is a registered trademark of the Spectrum Management Agency of Australia. This signifies compliance with the Australian EMC Framework Regulations under the terms of the Radiocommunications Act of 1992.

#### <span id="page-15-2"></span>**Noise Declaration (German)**

LpA<70dB

am Arbeitsplatz (operator position) normaler Betrieb (normal position) nach DIN 45635 pt.19 (per ISO 7779)

## <span id="page-16-0"></span>**Electromagnetic Compatibility**

This product conforms with the protection requirements of European Council Directive 89/336/EEC for Electromagnetic Compatibility (EMC).

The conformity assessment requirements have been met using the technical Construction file route to compliance, using EMC test specifications EN 55011:1991 (Group 1, Class A) and EN 50082-1:1992.

In order to preserve the EMC performance of the product, any cable which becomes worn or damaged must be replaced with the same type and specification.

See the Declaration of Conformity on page 1-12.

See also "10 Base-T Lan Connection Radiated Emissions" on page 2-11.

## <span id="page-16-1"></span>**Electrostatic Discharge:**

"When any electrostatic air discharge is applied to the OmniBER according to IEC 61000-4-3:1995, degradation of performance may be observed in the form of occasional bit errors being counted."

## **DECLARATION OF CONFORMITY** According to ISO/IEC Guide 22 and CEN/CENELEC EN45014 **Manufacturer's Name: Agilent Technologies UK Ltd.** Telecomms Networks Test Division South Queensferry West Lothian, EH30 9TG Scotland, United Kingdom **Manufacturer's Address:** Declares that the product Product Name: OmniBER 720 Communications Performance Analyzer **Model Number:** J1407A **Product Options:** This declaration covers all options of the above product as detailed in TCF A-5951-9852-01. **EMC:** Conforms with the protection requirements of European Council Directive 89/336/EEC on the approximation of the laws of the member states relating to electromagnetic compatibility, against EMC test specifications EN 55011:1991 (Group 1, Class A) and EN 50082-1:1992. As Detailed in: Electromagnetic Compatibility (EMC) Technical Construction File (TCF) No. A-5951-9852-01 Assessed by: DTI Appointed Competent Body EMC Test Centre, GEC-Marconi Avionics Ltd., Maxwell Building, Donibristle Industrial Park, Hillend, Dunfermline KY11 9LB Scotland, United Kingdom

Technical Report Number:6893/2200/CBR, dated 21 August 1997

#### **Safety:**

The product conforms to the following safety standards:

IEC 61010-1(1990) +A1(1992) +A2(1995) / EN 61010-1:1993 IEC 60825-1(1993) / EN 60825-1:1994 Canada / CSA-C22.2 No. 1010.1-93 USA / CFR Ch.1 1040.10

The product herewith complies with the requirements of the Low Voltage Directive 73/23/EEC, and carries the CE mark accordingly.

*South Queensferry, Scotland. 24 March 2000*

WRPea

## **DECLARATION OF CONFORMITY**

According to ISO/IEC Guide 22 and CEN/CENELEC EN45014

*W.R. Pearson / Quality Manager*

For further information, please contact your local Agilent Technologies sales office, agent, or distributor.

General Information **Electromagnetic Compatibility** Installation **Initial Inspection**

# <span id="page-20-0"></span>**2 Installation**

## <span id="page-20-1"></span>**Initial Inspection**

#### **WARNING TO AVOID HAZARDOUS ELECTRICAL SHOCK, DO NOT PERFORM ELECTRICAL TESTS WHEN THERE ARE SIGNS OF SHIPPING DAMAGE TO ANY PORTION OF THE OUTER ENCLOSURE (COVERS, PANELS, METERS).**

Inspect the shipping container for damage. If the shipping container or cushioning material is damaged, it should be kept until the contents of the shipment have been checked for completeness and the instrument has been checked both mechanically and electrically. Procedures for checking electrical operation are given in Chapter 3. If the contents of the shipment are incomplete, if there is mechanical damage or defect, notify the nearest Agilent Technologies Office. If the instrument does not pass the electrical performance tests given in Chapter 3, notify the nearest Agilent office. If the shipping container is also damaged, or the cushioning material shows signs of stress, notify the carrier as well as the nearest Agilent office. Keep the shipping materials for the carrier's inspection. The Agilent office will arrange for repair or replacement without waiting for claim settlement.

**Installation Operating Environment**

## <span id="page-21-1"></span><span id="page-21-0"></span>**Operating Environment**

This instrument is designed for Indoor use only.

**DO NOT** operate the product in an explosive atmosphere or in the presence of flammable gasses or fumes.

This instrument may be operated in environments within the following limits:

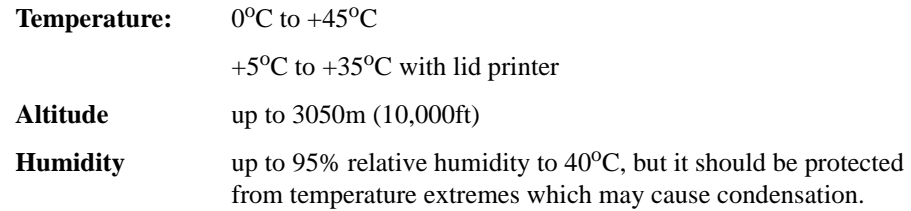

To ensure adequate cooling do not obstruct air vents in the instrument cabinet. Do not for example operate the instrument if it is standing on its rear feet, as air vents may be obstructed by floor covering.

**CAUTION** This instrument is designed for use in Installation Category II and Pollution Degree 2 per IEC 61010 and 60664 respectively.

**CAUTION** VENTILATION REQUIREMENTS: When installing the instrument in a cabinet, the convection into and out of the instrument must not be restricted. If the total power dissipated in the cabinet is greater than 800 watts, then forced convection must be used.

Installation **Preparation for Use**

## <span id="page-22-0"></span>**Preparation for Use**

## **WARNING FOR CONTINUED PROTECTION AGAINST FIRE HAZARD REPLACE FUSE ONLY WITH SAME TYPE AND RATINGS (see ["Fuses" on page 2-3](#page-22-2)).**

#### **WARNING If this instrument is not used as specified, the protection provided by the equipment could be impaired. This instrument must be used in a normal condition only (in which all means for protection are intact).**

## <span id="page-22-1"></span>**Power Requirements**

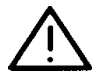

The OmniBER 720 Communications Performance Analyzer requires a power source of 100 V to 240 V ac at a frequency between 47 Hz and 63 Hz (nominal).

Total power consumption is 450 VA (maximum).

The fuse rating for the power source is given in the following table.

#### <span id="page-22-2"></span>**Fuses**

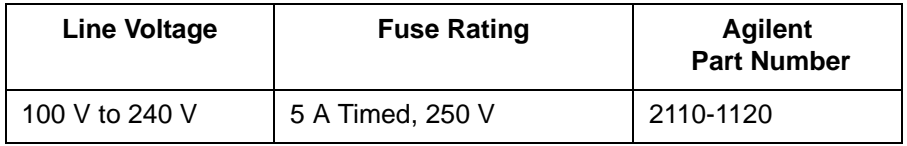

## <span id="page-22-4"></span><span id="page-22-3"></span>**Fuse Replacement**

Only the ac line fuse located at the rear of the instrument may be replaced by the operator.

## **WARNING ALL OTHER FUSE REPLACEMENT SHOULD ONLY BE CARRIED OUT BY SUITABLY TRAINED SERVICE PERSONNEL AWARE OF THE HAZARDS INVOLVED.**

#### **WARNING BEFORE REMOVING THE FUSE, THE AC LINE POWER CORD SHOULD BE DISCONNECTED FROM THE POWER SOURCE AND THE OTHER END DISCONNECTED FROM THE INSTRUMENT.**

<span id="page-23-1"></span><span id="page-23-0"></span>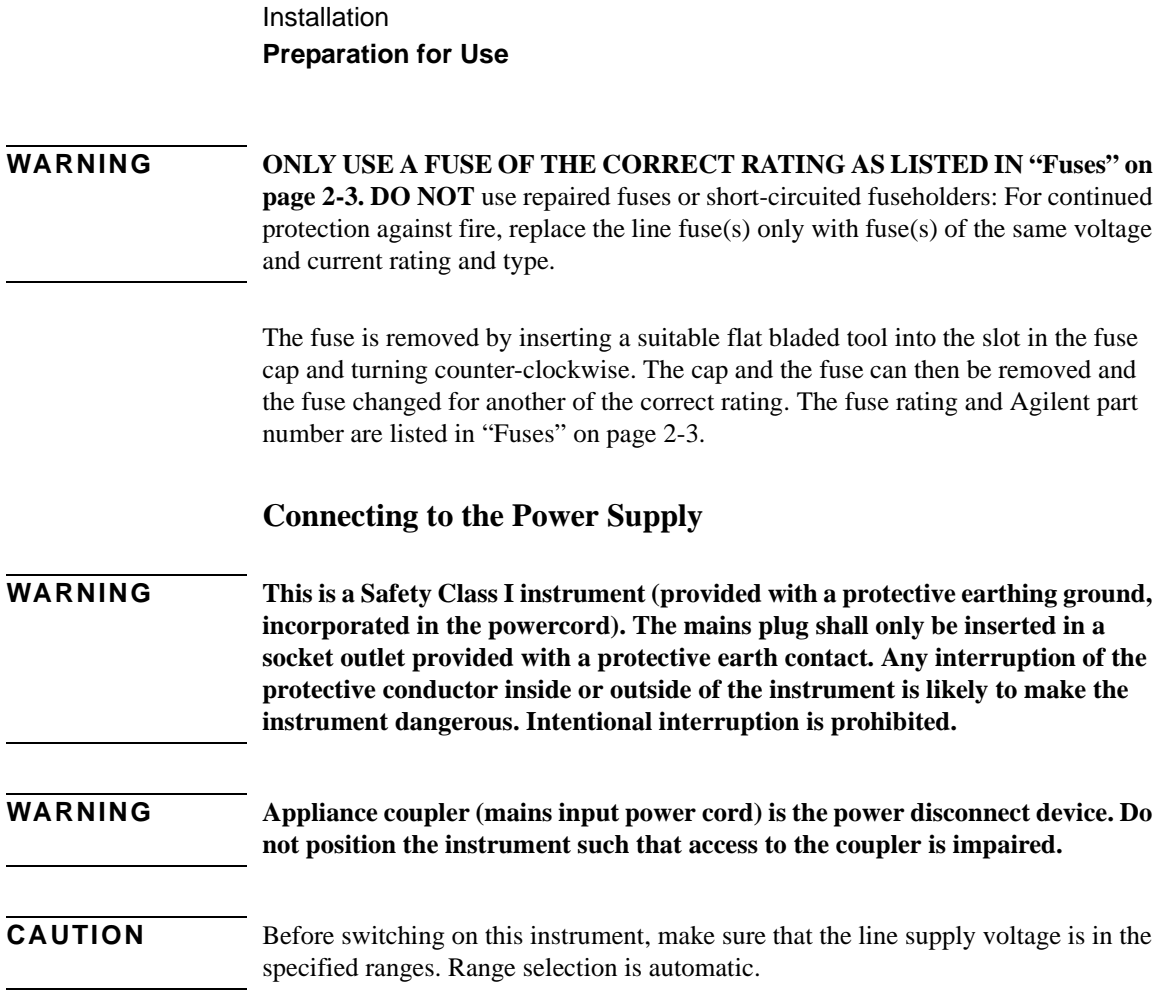

Installation

#### **Preparation for Use**

**Power Cord** 

## **WARNING TO AVOID THE POSSIBILITY OF INJURY OR DEATH, THE FOLLOWING PRECAUTIONS MUST BE FOLLOWED BEFORE THE INSTRUMENT IS SWITCHED ON:-**

**WARNING (a) Note that the protection provided by grounding the instrument cabinet may be lost if any power cable other than the three-pronged type is used to couple the ac line voltage to the instrument. Under these circumstances, the external protective earth terminal will be connected to ground.**

## **WARNING (b) If this instrument is to be energized via an auto-transformer to reduce or increase the line voltage, make sure that the common terminal is connected to the neutral pole of the power source.**

#### **WARNING** (c) The power cable plug shall only be inserted into a socket outlet provided with **a protective ground contact. The protective action must not be negated by the use of an extension cord without a protective conductor (grounding).**

The power cord supplied with each instrument varies with the country of destination. The following figure illustrates the standard power plug and cord configurations that are commonly used. The part number shown beneath each plug is the part number of the appropriate power cord and plug. If the appropriate power cord is not included with the instrument notify the nearest Agilent office and a replacement will be provided.

## **Power Cord Configurations and Part Numbers**

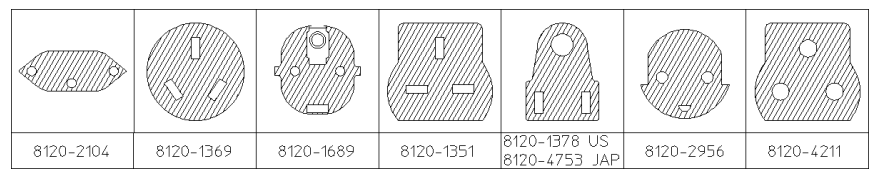

## <span id="page-25-0"></span>**Connecting to the Network**

The network connectors are located on the modules at the side of the instrument. The connections available depend on the options fitted to your instrument.

Before Connecting, note the Warning and Caution information given.

## <span id="page-25-1"></span>**All Connectors**

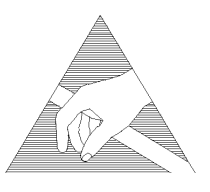

**CAUTION** When connecting or disconnecting, ensure that you are grounded or, make contact with the metal surface of the Mainframe with your free hand to bring you, the module, and the mainframe to the same static potential. Modules remain susceptible to ESD damage while the module is installed in the Mainframe Additional ESD information is required when servicing see ["Additional Precautions](#page-32-0)  [for Service Engineers" on page 2-13](#page-32-0)

## <span id="page-25-2"></span>**Electrical Interface Connectors**

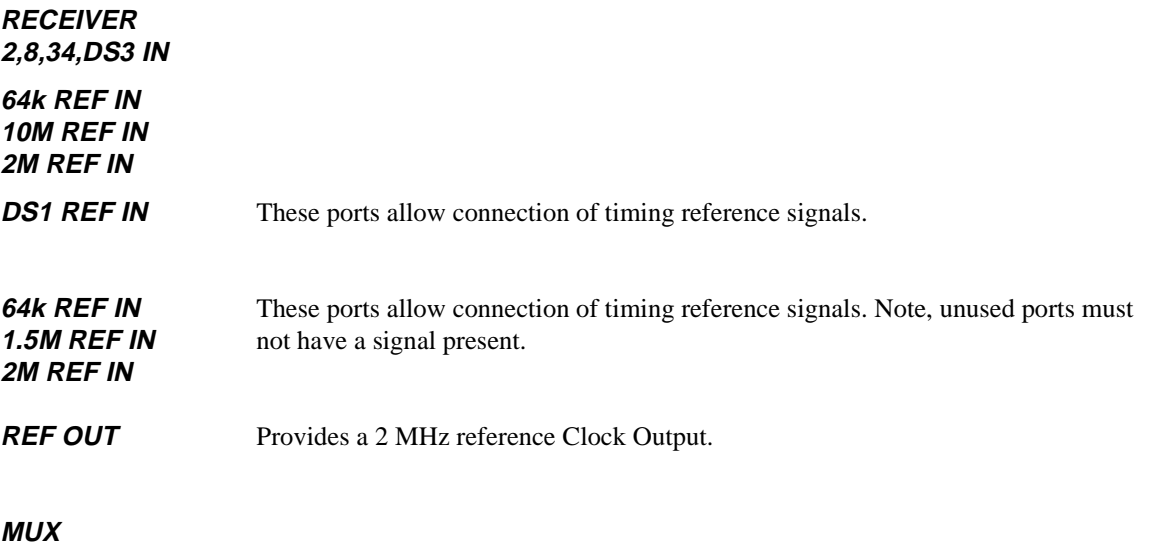

**CLOCK TRIGGER** Reference SONET clock trigger output 51 MHz; nominal +/- 400 mV into 50 ohms.

## Installation **Connecting to the Network**

**DCC** Allows the Drop and Insert of Regenerator Section (192 kb/s) and Multiplexer Section (576 kb/s) Data Communication Channels (DCC).

The following connections are available:

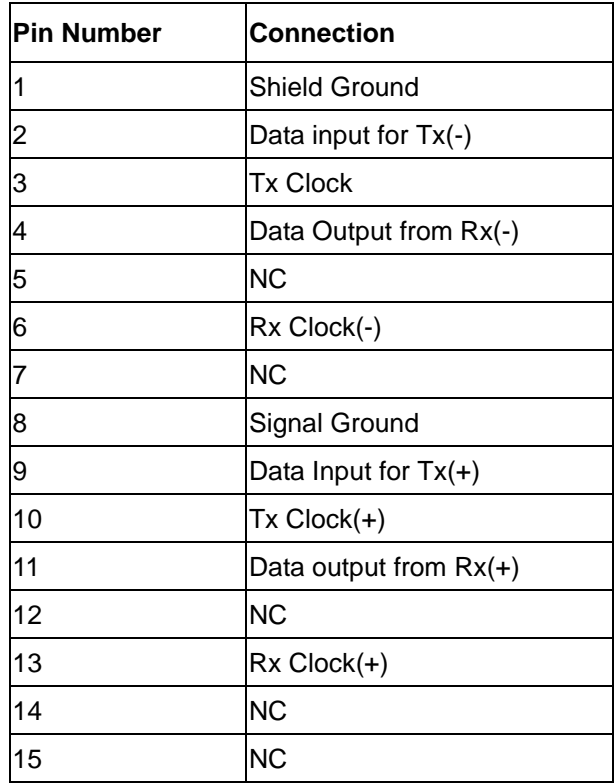

**PROTECTED MONITOR POINT INPUT** 

52/155/622 Mb/s (NRZ); Line Code NRZ; Level nominal 1 V p-p into 50 ohms; SMA connector.

Installation **Connecting to the Network**

## <span id="page-27-0"></span>**Optical Interface Connectors**

For your protection, review all laser information given in this manual before installing or using the instrument.

#### **WARNING To prevent personal injury, avoid use that may be hazardous to others, and maintain the module in a safe condition Ensure the information given below is reviewed before operating the module.**

#### **Laser Product Classification**

All optical modules are classified as Class I (non-hazardous) laser product in the USA which complies with the United States Food and Drug Administration (FDA) Standard 21 CFR Ch.1 1040.10, and are classified as Class 1 (non-hazardous) laser products in Europe which complies with EN 60825-1 (1994).

To avoid hazardous exposure to laser radiation, it is recommended that the following practices are observed during system operation:

- **ALWAYS DEACTIVATE THE LASER BEFORE CONNECTING OR DISCONNECTING OPTICAL CABLES.**
- When connecting or disconnecting optical cables between the module and device-under-test, observe the connection sequences given below.

**Connecting:** Connect the optical cable to the input of the device-under-test **before** connecting to the module's *Optical Out* connector.

- **Disconnecting:** Disconnect the optical cable from the module's *Optical Out* connector **before** disconnecting from the device-under-test. Always fit the fibre optic connector dust caps over the laser aperture.
- NEVER examine or stare into the open end of a broken, severed, or disconnected optical cable when it is connected to the module's *Optical Out* connector.
- Arrange for service-trained personnel, who are aware of the hazards involved, to repair optical cables.

Installation **Connecting to the Network**

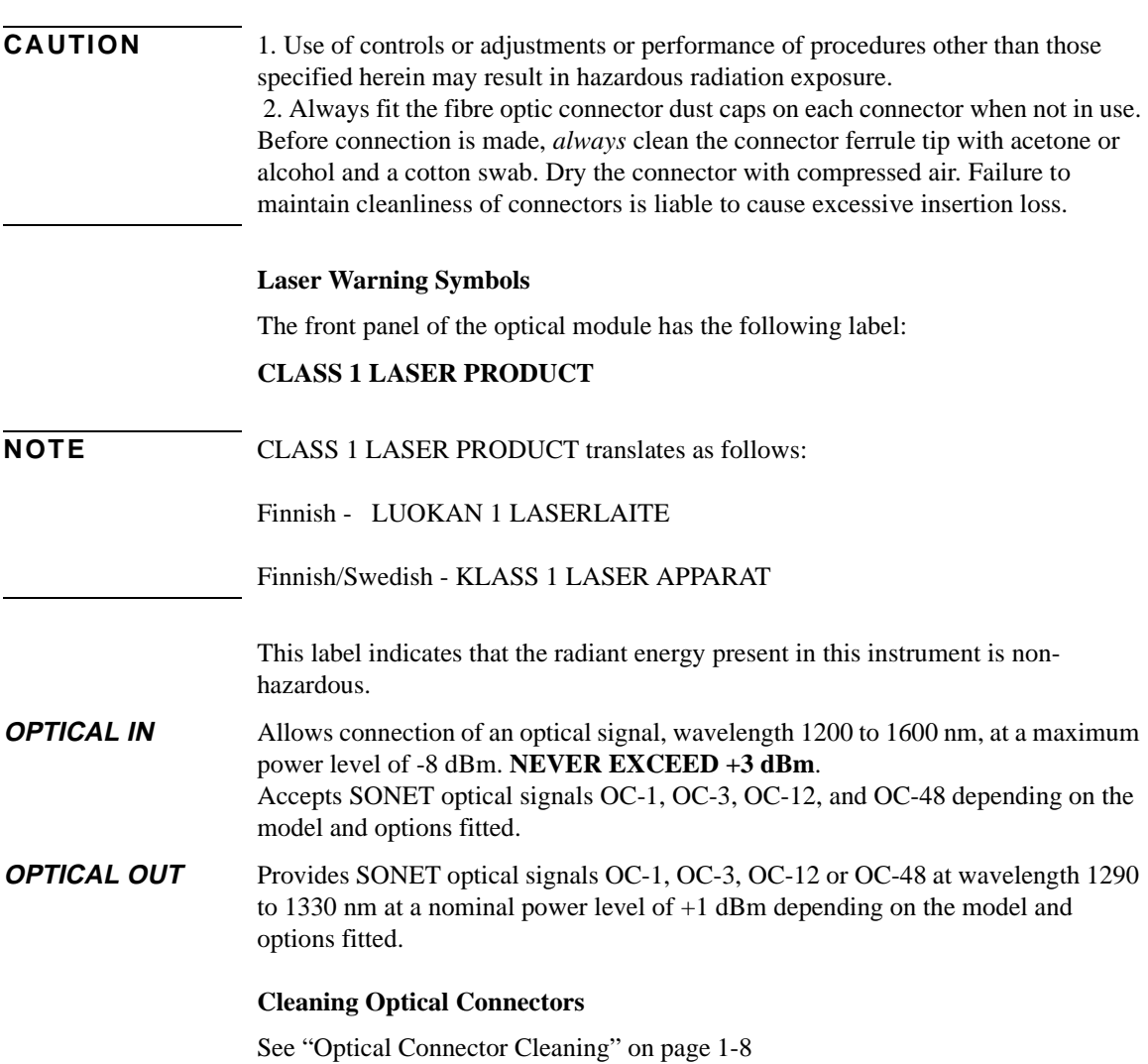

Installation **Connecting Accessories**

## <span id="page-29-0"></span>**Connecting Accessories**

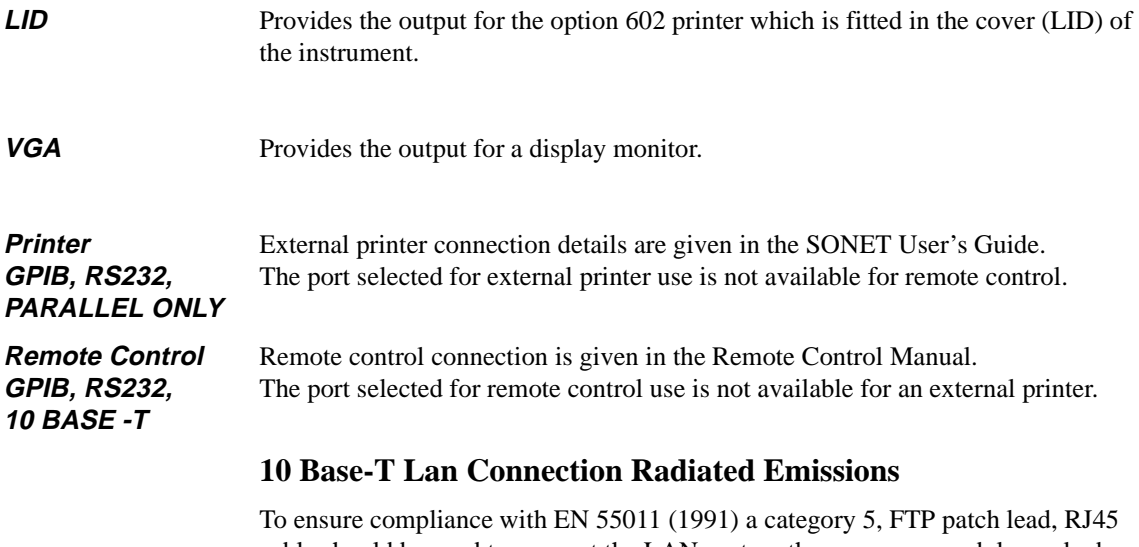

<span id="page-29-1"></span>cable should be used to connect the LAN port on the processor module marked "10 Base-T".

## **Installation Connecting Accessories**

## <span id="page-30-0"></span>**General Purpose Interface Bus**

The OmniBER 720 Communications Performance Analyzer (Option 601) is connected to the GPIB by means of an appropriate GPIB cable.The GPIB interconnecting cables available are listed in the following table.

#### **GPIB Interconnecting Cables**

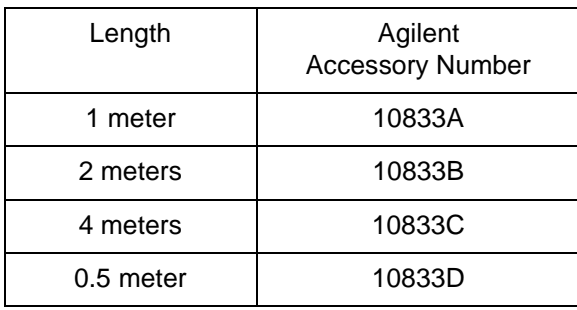

To achieve interface design performance standards, restrictions are placed on the GPIB system cable lengths. These restrictions allow the bus interface electronics to maintain correct line voltage levels and timing relationships.

When connecting an GPIB system the following rules should be observed:

The total GPIB cable length used must be less than or equal to 20 meters (65.6 feet).

The total GPIB cable length used must be less than or equal to 2 meters (6 feet)  $\times$  the total number of devices connected to the bus.

A standard GPIB connector is provided on the instrument. The connections are shown in the following figure. The mating connector Agilent part number is 1251-0293 or Amphenol 57-30240.

## **Installation Connecting Accessories**

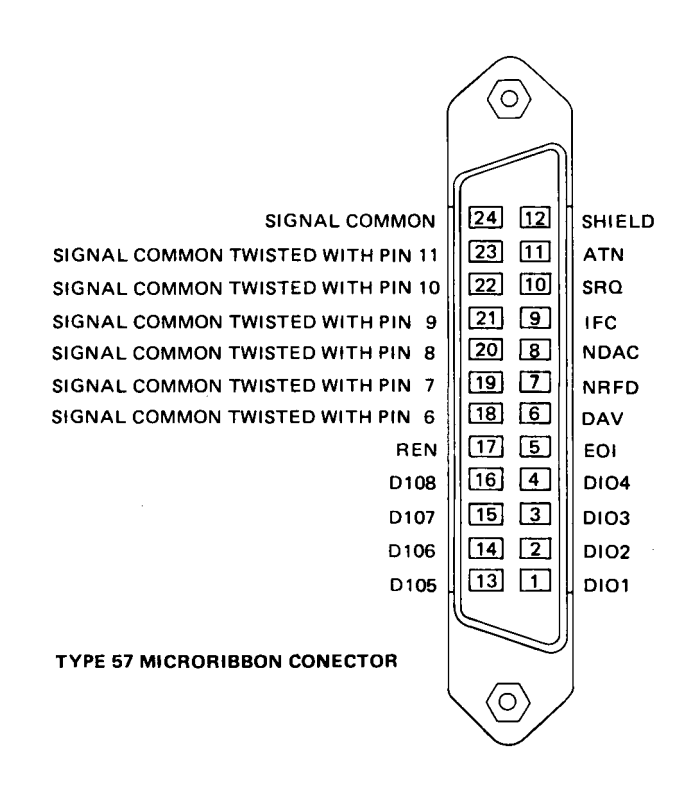

#### **GPIB Address Selection**

The OmniBER 720 (Option 601) GPIB address is accessed on the OTHER display under the REMOTE CONTROL function.

The address can be set to any value between 0 and 30 inclusive.

## <span id="page-32-0"></span>**Additional Precautions for Service Engineers**

## <span id="page-32-1"></span>**Safety Precautions**

**DO NOT** substitute parts or modify equipment: Because of the danger of introducing additional hazards, do not install substitute parts or perform any unauthorized modification to the product. Return the product to a Agilent Sales and Service Office for service and repair to ensure the safety features are maintained.

**DO NOT** service or adjust alone: Under certain conditions, dangerous voltages may exist even with the equipment switched off. To avoid dangerous electrical shock, service personnel must not attempt internal service or adjustment unless another person, capable of rendering first aid and resuscitation, is present.

Review ["Safety Precautions for the Operator" on page 1-6](#page-11-2)

## <span id="page-32-2"></span>**ESD Precautions**

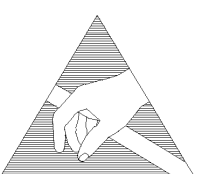

**CAUTION** When making connections to the modules, review "Connecting to the Network" on [page 2-6.](#page-25-0)

> The module contains components sensitive to electrostatic discharge. To prevent component damage, carefully follow the handling precautions presented below.

> The smallest static voltage most people can feel is about 3500 volts. It takes less than one tenth of that (about 300 volts) to destroy or severely damage static sensitive circuits. Often, static damage does not immediately cause a malfunction but significantly reduces the component's life. Adhering to the following precautions will reduce the risk of static discharge damage.

- Keep the module in its conductive storage box when not installed in the Mainframe. Save the box for future storage of the module.
- Before handling the module, select a work area where potential static sources are minimized. Avoid working in carpeted areas and non-conductive chairs. Keep body movement to a minimum. Agilent recommends that you use a controlled static workstation.
- Handle the module by its front-panel. Avoid touching any components or edge

## Installation **Additional Precautions for Service Engineers**

connectors. When you install the module, keep one hand in contact with the protective bag as you pick up the module with your other hand. Then, before installing the module, ensure that you are grounded or make contact with the metal surface of the Mainframe with your free hand to bring you, the module, and the mainframe to the same static potential. **This also applies whenever you connect/ disconnect cables on the front-panel.**

## **Installation Additional Precautions for Service Engineers**

## <span id="page-34-0"></span>**Front Panel Soft Recovery (Cold Start)**

Use the following procedure if you need to perform a front panel soft recovery (i.e. cold start) of the instrument.

#### **Soft Recovery Procedure**

- **1** Switch off the instrument.
- **2** On the instrument front panel press and hold softkeys 0 and 4 simultaneously (the softkeys immediately below the display; key 0 is on the extreme left).
- **3** Power up the OmniBER 720 while holding the softkeys pressed.
- **4** When the LOS LED has flashed OFF and then ON again, the keys can be released.
- **5** The LOS LED will flash OFF/ON again several times (7), followed by an audible 'beep' and the display indicating 'Initializing Instrument'.
- **6** Once the initiations is complete the display will indicate: 'Firmware Revision Update' 'Default settings assumed' Hit any key to attempt restart'
- **7** Hit any key, then wait approximately 10 seconds. The instrument should return to its default settings and normal operation.
# **3 Performance Tests**

# **Introduction**

The procedures given in this Section, test the OmniBER 720 performance using the specifications provided, as performance standards. Tests are intended to be performed in the recommended order for a full instrument calibration check. Tests can be run individually, however it will be assumed that any preceding test would meet specifications.

#### **Equipment Required**

Equipment required for the Performance Tests is given in this chapter. Any equipment which meets or exceeds the critical specification of the equipment listed, may be substituted. Recommended Agilent models are those typically used in Agilent Service Centers. Alternative models are also listed.

#### **Performance Test Record**

The results of the Performance Tests may be recorded on the Test Records at the end of this chapter. The Performance Test Record lists all the tested specifications and the acceptable limits. The results recorded at incoming inspection may be used for comparison during periodic maintenance, troubleshooting or after repair or adjustment.

#### **Calibration Cycle**

This instrument requires periodic verification of performance. Depending on use and environmental conditions, the instrument should be checked approximately once every 2 years, using these Performance Tests.

#### **Instrument Model and Option Configuration**

Please refer to chapter 6 and the instrument specifications for information on option configuration.

# **Figure 3-1 Recommended Test Equipment**

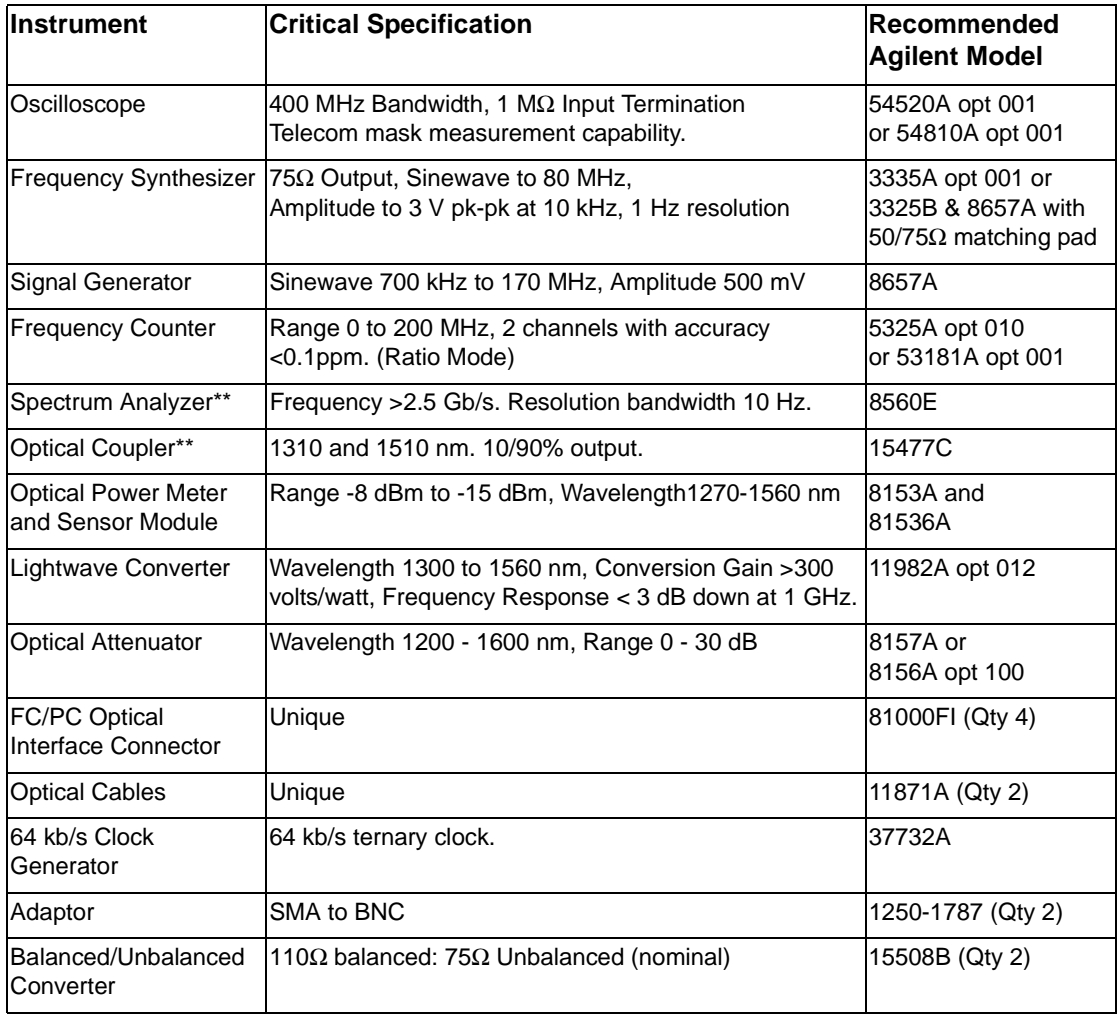

#### **Self Test Loopback Cables and Accessories**

E4545A 3 m fibre optic cable FC/CP connectors. (supplied accessory) E4546A FC/CP 15 dB attenuator. (supplied accessory) 15525A 75 ohm BNC, 3 off. 15512A Siemens 3 pin 15670A Bantam 110 ohm, 2 off. DCC 15 pin loopback plug - see figure in DCC Test. Formatted floppy disk.

#### **Recall Default Settings**

The Performance Tests require the OmniBER 720 to be set to a pre-defined (default) state at the beginning of each test.

**1** Using **[OTHER**], display softkeys,  $[\bigstar](\uparrow)(\rightarrow)$  and  $[\leftarrow]$  set up the **[OTHER STORED** SETTINGS display as shown opposite

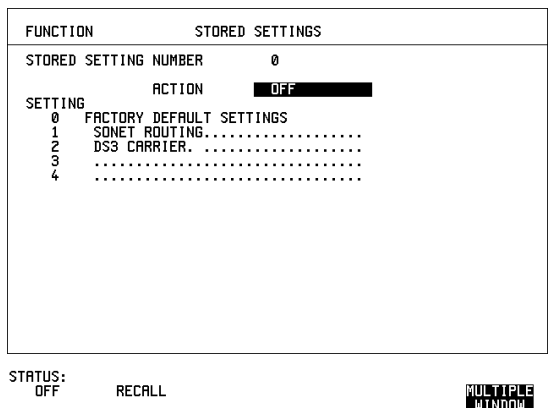

**2** Press **RECALL** to recall the instrument default settings. The instrument display will blank for a few seconds while the settings are recalled and the status display will indicate stored settings number 0 recalled.

# <span id="page-40-0"></span>**Self Test**

# **Description**

Before carrying out the performance tests run Self Test to ascertain the integrity of the OmniBER 720. These tests take at least 1 hour to complete depending on the options fitted. Alternatively you can run Confidence Tests which only takes 2 to 3 minutes to complete. This is not a full verification but performs BER measurements with internal and external loopbacks fitted.

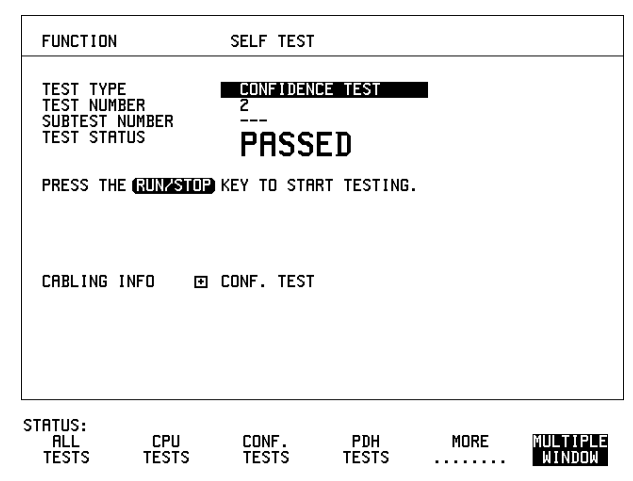

# **Run Confidence TESTS**

**1** Choose TEST TYPE CONF. TESTS on the **OTHER** SELF TEST display.

**CAUTION** Safety precaution, care and connection cleanliness are essential to avoid optical signal degradation or damage, [see Operators Maintenance in chapter](#page-13-0) 1, and [see](#page-27-0)  [Optical Interface Connectors in chapter 2](#page-27-0) if in doubt. The use of air-gap attenuators is not recommended. Failure to attenuate the optical signal could result in damage to the optical receiver.

> **2** Make the loopback connections listed below: Connect the 15 dB optical attenuator provided at the Optical OUT and then connect the attenuator output to Optical IN using the optical cable supplied with your instrument.

<span id="page-41-0"></span>**3** Press **RUN/STOP** to activate the Self Test. TEST STATUS RUNNING will be displayed.

The information pertaining to TEST TYPE, TEST NUMBER and SUBTEST NUMBER will change as the Self Test progresses.

If the OmniBER 720 is functioning correctly, after a time of 2 to 3 minutes, TEST STATUS PASSED is displayed.

If TEST STATUS [FAIL nnn] is displayed, check the displayed error information and check loopback connections are correct. Repeat the test and if the problem persists contact your local Agilent representative. See chapter 5 for information.

**NOTE** Each individual self test requires unique loopback connections. To obtain a list of the connections required move the highlighted cursor to CABLING INFO and press **SET**). The Loopbacks list will appear on the display. Also refer to chapter 5 for Self Test connection information.

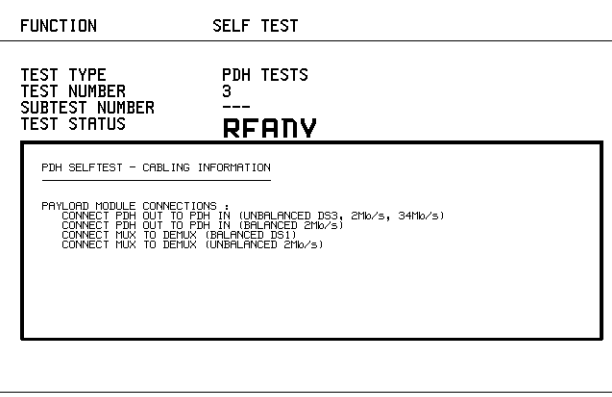

STATUS:

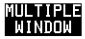

# **Run ALL TESTS**

- **1** Choose TEST TYPE ALL TESTS on the **OTHER** SELF TEST display.
- **2** Insert a formatted disk into the instrument disk drive.
- **3** Make the loopback connections listed below: Connect the 15 dB optical attenuator provided, to Optical OUT and connect the attenuator output to Optical IN.
- <span id="page-41-1"></span>4 Press **[RUN/STOP**] to activate the Self Test. TEST STATUS RUNNING will be displayed.

The information pertaining to TEST TYPE, TEST NUMBER and SUBTEST NUMBER will change as the Self Test progresses.

If the OmniBER 720 is functioning correctly, after a time of at least 1 hour, TEST STATUS PASSED is displayed.

If TEST STATUS [FAIL nnn] is displayed, check the displayed error information and check loopback connections are correct. Repeat the test and if the problem persists contact your local Agilent representative. See Chapter 5 for information.

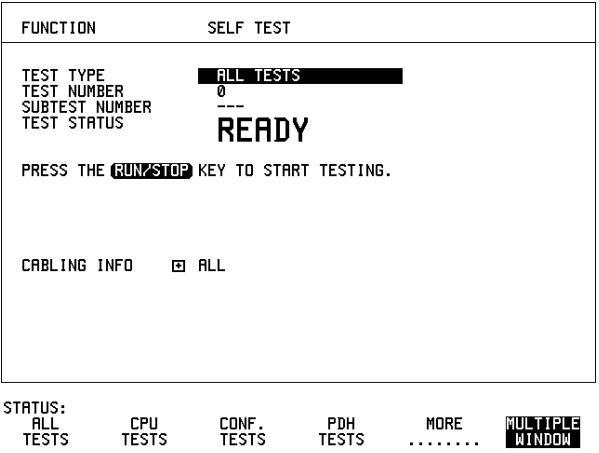

#### **DCC Port Tests:**

- **1** Select BER TESTS
- **2** Make the following connections at the Multirate Analyzer DCC port.

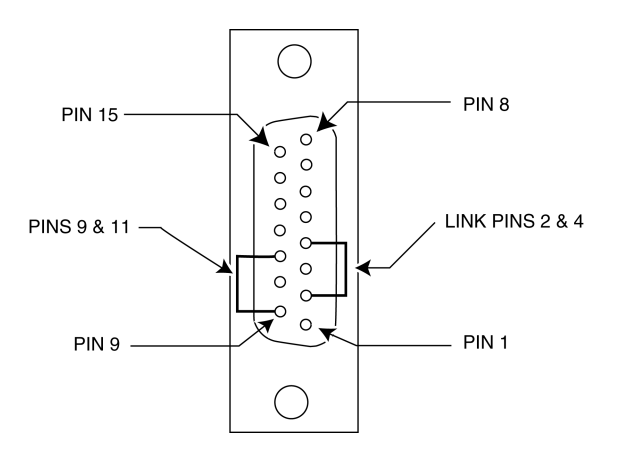

<span id="page-43-0"></span>**3** Run the BER TESTS.

# <span id="page-44-0"></span>**SDH/SONET Transmitter Clock Accuracy**

# **Specification**

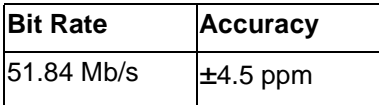

#### **Description**

The test uses a Frequency Counter connected to the Multirate Analyzer module Clock Trigger output port. This output is derived from the Clock module internal 10MHz clock oscillator providing a 51.84 MHz that is directly related to all SDH/ SONET output rates.

# **Equipment Required**

**Frequency Counter** : HP 5335A Option 010

# **Procedure**

- **1** Recall the OmniBER 720 DEFAULT SETTINGS as shown on page 3-4.
- **2** Set the Transmitter Output to SDH/SONET.
- **3** Connect the OmniBER 720 Multirate Analyzer module CLOCK TRIGGER port to the Frequency Counter Input A, set the input termination to  $50\Omega$ .
- **4** Adjust the Frequency Counter Trigger Level to obtain a stable reading and ensure that the Frequency Counter reads between 51.839670 MHz and 51.840230 MHz.
- **5** Disconnect all the test equipment.

# <span id="page-45-0"></span>**External Clock/Data Reference Inputs & Clock Reference Output**

# **Specifications**

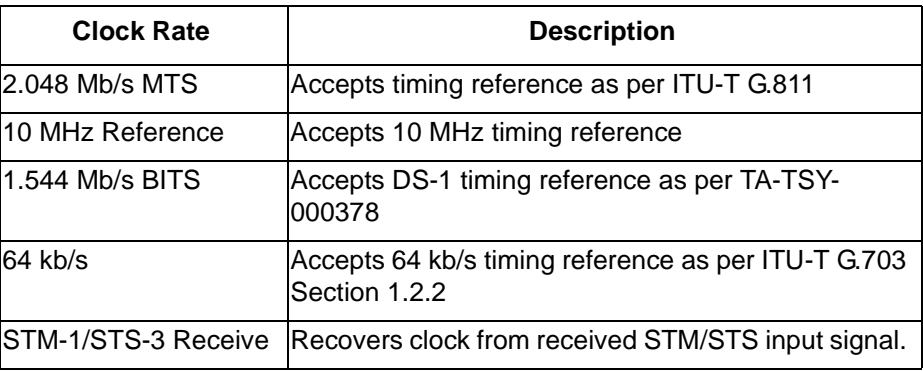

**NOTE** The Rates available are dependent on the OmniBER 720 option

#### **Description**

This test verifies that signal integrity is maintained when an EXTERNAL clock is used as a reference.

#### **Equipment Required**

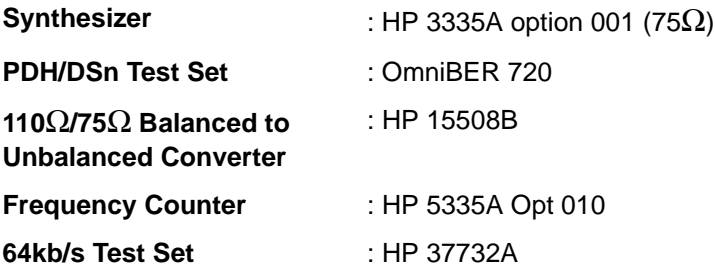

# Performance Tests **External Clock/Data Reference Inputs & Clock Reference Output**

#### **Procedure**

#### **MTS Clock - Clock Format**

- **1** Connect the 52/155 Mb/s DATA OUT port to the 52/155 Mb/s DATA IN port.
- **2** Recall the OmniBER 720 Default Settings as shown on page 3-4 and set the **OTHER SETTINGS CONTROL** display as shown below.

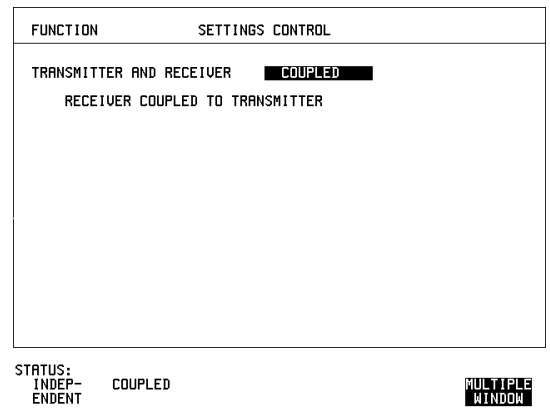

**3** Press **TRANSMIT** and set up the display as shown below.

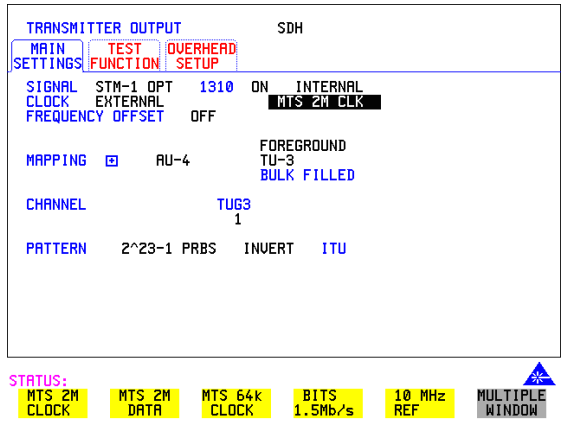

**4** Set the HP 3335A to 2.048 MHz at +10 dBm.

#### Performance Tests

#### **External Clock/Data Reference Inputs & Clock Reference Output**

- **5** Connect the HP 3335A to the OmniBER 720 75Ω 2M REF IN port on the Clock module.
- **6** Press **RESULTS** FROUBLE SCAN.
- **7** Press **RUN/STOP**, check that the display reads NO TROUBLE and all the Alarm leds are off.
- **8** Press **RUN/STOP** to halt the measurement.

#### **Clock REF OUT**

**9** Connect the Clock REF Out port to the Frequency Counter and check that a 2.048MHz signal is present.

#### **MTS Clock - Data**

- **10** Disconnect the HP 3335A Synthesizer from the OmniBER 720 75Ω 2M REF IN port.
- **11** Set the PDH/DSn Test Set to transmit a 2 Mb/s unframed signal.
- **12** Connect the PDH/DSn Test Set, 75Ω Output to the OmniBER 720 75Ω 2M REF IN Port and Recall the DEFAULT SETTINGS as shown on page 3-4.
- **13** Set the  $\overline{TRANSMIT}$  display as shown below.

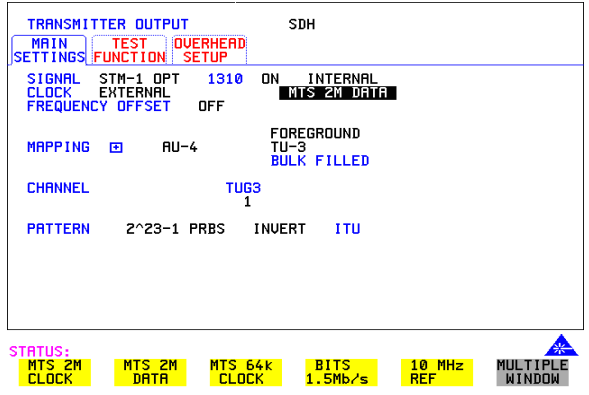

- **14** Select CLOCK SYNC FORMAT [2 Mb/s DATA] on the SDH **TRANSMIT** Display.
- 15 Press **RESULTS TROUBLE SCAN** then **RUN/STOP**.
- 16 Check that the **RESULTS** Display reads NO TROUBLE and all the Alarm LEDS are off. Press **RUN/STOP** to halt the measurement.

#### Performance Tests

#### **External Clock/Data Reference Inputs & Clock Reference Output**

- **17** Disconnect the PDH/DSn Test Set, 75 $\Omega$  2 Mb/s PDH Output from the 75 $\Omega$  2M REF IN Port.
- **18** Connect the PDH/DSn Test Set, 120Ω 2 Mb/s PDH Output to the 120Ω 2M REF IN Port.
- **19** Change the PDH O/P termination to 120Ω on the PDH/DSn Test Set and the OmniBER 720.
- **20** Press **RESULTS TROUBLE SCAN** then **RUN/STOP** on the OmniBER 720.
- 21 Check that the **RESULTS** Display reads NO TROUBLE and all the Alarm LEDS are off. Press **RUN/STOP** to halt the measurement.

#### **STM-1/STS-3 Receive Data**

- **22** Disconnect the PDH/DSn Test Set Data Output from the OmniBER 720, 120Ω 2M REF IN port.
- **23** Disconnect the 52/155 Mb/s DATA OUT port from the 52/155 Mb/s DATA IN port
- **24** Select CLOCK SYNC [STM-1/STS-3 RECEIVE] ON THE OmniBER 720 **TRANSMIT**) display.
- **25** The SDH Clock Loss Alarm led should be lit on the OmniBER 720.
- **26** Set the Synthesizer frequency to 77.760MHz and amplitude to +10dBm.
- **27** Connect the Synthesizer to the  $75\Omega$  52/155 Mb/s DATA IN port.
- **28** Ensure that the SDH/SONET Clock Loss Alarm Led is not lit.

**NOTE** As the signal is unframed the LOF/OOF etc. alarms will be on.

#### **10 MHz Reference**

- **29** Select CLOCK SYNC [10MHz REF] ON THE OmniBER 720 **TRANSMIT** display.
- **30** The SDH/SONET Clock Loss Alarm led should be lit on the OmniBER 720.
- **31** Set the Synthesizer frequency to 10.000MHz and amplitude to +10dBm.
- **32** Connect the Synthesizer to the OmniBER 720, 75Ω 2M REF IN Port.
- **33** Ensure that the SDH/SONET Clock Loss Alarm Led is not lit.

#### **BITS Clock**

**34** Select CLOCK SYNC [BITS] ON THE OmniBER 720 **[TRANSMIT**] display.

#### Performance Tests **External Clock/Data Reference Inputs & Clock Reference Output**

- **35** The SDH/SONET Clock Loss Alarm led should be lit on the OmniBER 720.
- **36** Set the Synthesizer frequency to 772kHz and amplitude to +10dBm.
- **37** Connect the Synthesizer, via the Balanced to Unbalanced converter, to the OmniBER 720, 100 $\Omega$  BITS Clock Port.
- **38** Ensure that the SDH/SONET Clock Loss Alarm Led is not lit.

#### **64 kb/s Clock**

- **39** Select CLOCK SYNC [64 kb/s] ON THE OmniBER 720 **[TRANSMIT**] display.
- **40** The SDH/SONET Clock Loss Alarm led should be lit on the OmniBER 720.
- **41** Set the 64kb/s Test Set to provide a 64kb/s Clock Signal.

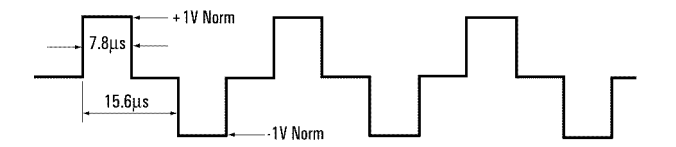

Suitable 64kb/s AMI signal (into 100/120 ohms balanced) if 64kb/s Test set is not available. Signal must be derived from a stable synthesized source.

- **42** Connect the Clock Signal to the OmniBER 720 balanced 64K Clock input.
- **43** Ensure that the SDH/SONET Clock Loss Alarm Led is not lit.
- **44** Disconnect all the test equipment.

# <span id="page-50-0"></span>**SDH/SONET Frequency Offsets**

# **Specifications**

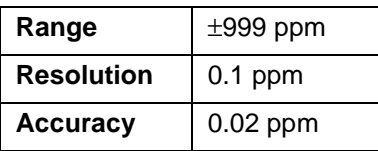

# **Description**

The test uses a Frequency Counter connected to the Multirate Analyzer module Clock Trigger output port. This output is derived from the Clock module and is directly related to the SDH/SONET output rate. An external 10 MHz reference from a Signal Generator is used to clock the OmniBER 720 and also provides a timebase reference for the Frequency counter. The counter measures the Clock Trigger frequency to check the offset accuracy and range.

# **Equipment Required**

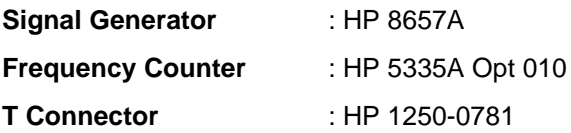

#### **Procedure**

- **1** Recall the OmniBER 720 DEFAULT SETTINGS as shown on page 3-4. Set the Transmitter Output to SDH/SONET.
- **2** Select CLOCK SYNC [10MHz REF] ON THE OmniBER 720 **TRANSMIT**display.
- **3** Connect the HP8657A to the OmniBER 720 Unbalanced 75Ω 2M REF IN port on the Clock Module.
- **4** Set the Signal Generator frequency to 10.000MHz and amplitude to +10dBm.
- **5** Check the Clock Loss Alarm Led is not lit.
- **6** Connect the Signal Generator, Timebase OUT port (rear panel), to the counter

#### Performance Tests **SDH/SONET Frequency Offsets**

Timebase IN port (rear panel).

- **7** Check the Counter EXT TIME BASE flag is illuminated on the front panel.
- **8** Connect the OmniBER 720 Multirate Analyzer module CLOCK TRIGGER port to the Frequency Counter, set input termination to 50 $\Omega$ .
- **9** Adjust the Frequency Counter Trigger Level to obtain a stable reading.
- **10** The reading should be between 51.839999 51.840001MHz. If not check setup and ensure the Counter is locked to the Signal Generator.
- **11** Set the OmniBER 720 frequency offset to the settings given in [Table 3-2](#page-51-0) and verify the frequency at each step is within the Min/Max limits.

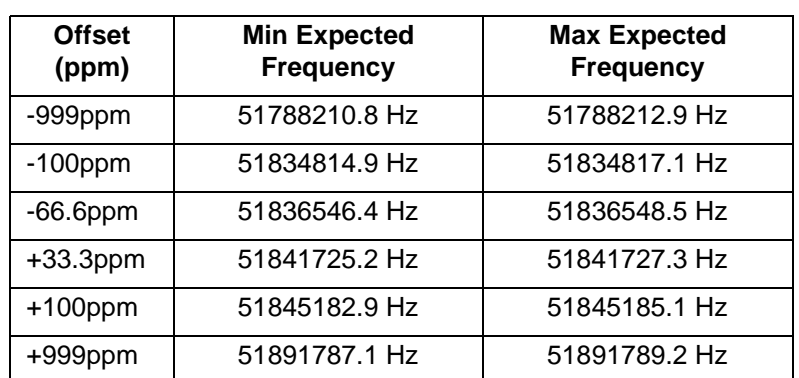

<span id="page-51-0"></span>**Table 3-2 SDH/SONET Offset** 

**12** Disconnect all the test equipment.

# <span id="page-52-0"></span>**Multirate Optical Interfaces**

# **Specification (1310 nm Transmitter up to 622 Mb/s)**

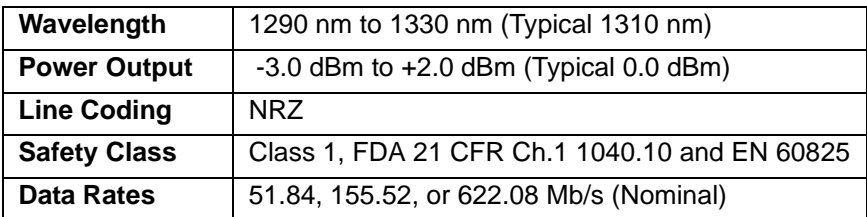

# **Specification (1310 nm Transmitter up to 2488.32 Mb/s)**

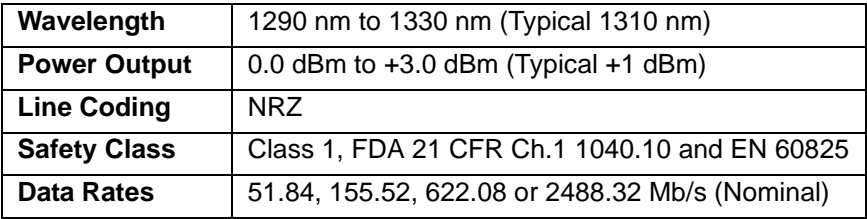

# **Specification (Receiver) up to 2488.32 Mb/s**

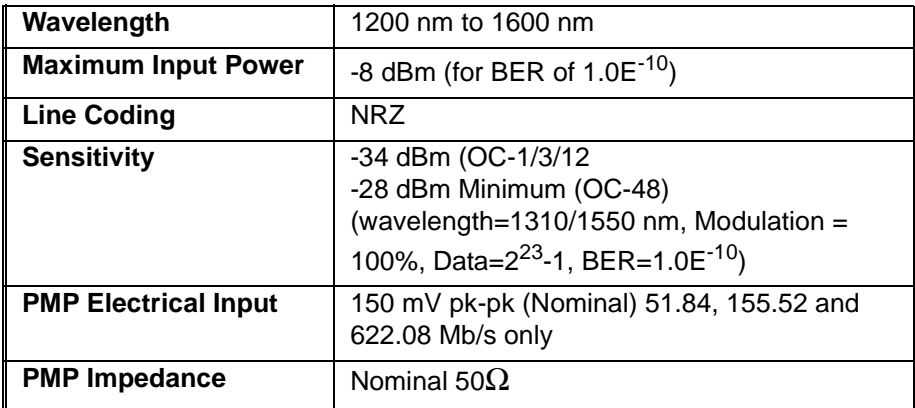

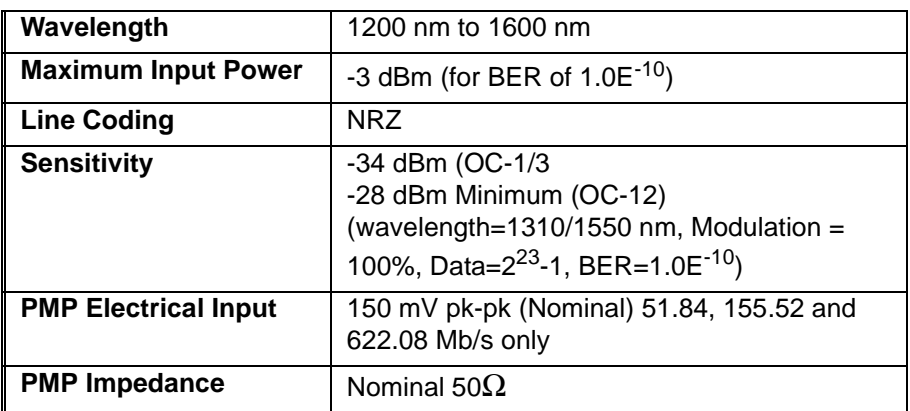

# **Specification (Receiver) up to 622.08 Mb/s**

### **Description**

The optical power output is measured on a power meter. The receiver sensitivity is verified by attenuating the transmitter output and checking for no errors in back-toback mode.

The Protected Monitor Point (PMP) functionality is verified by looping the OmniBER 720 Optical Output to the PMP input via an Optical Attenuator and Lightwave Converter, then checking for error-free operation.

#### **Equipment Required**

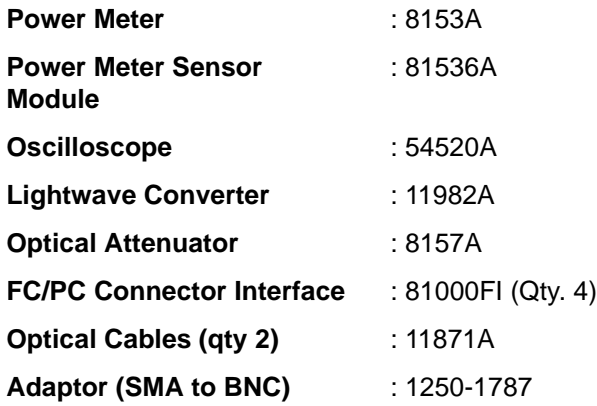

#### **WARNING Safety precautions must be observed when handling the OmniBER 720 optical modules as these generate laser signals which can cause serious injury. The guidelines below must be followed:**

**Check the connector configuration of the 2.5 Gb/s fiber optic interfaces. If non FC/PC connectors are fitted then remove them, then fit the FC/PC connector interface.** 

**Check for any damage to the OmniBER 720 fiber optic interface spring loaded aperture covers and connectors. Do not power up the instrument if in any doubt about the integrity of these connectors.** 

**Make all connections to the OmniBER 720 fiber optic interfaces before powering up the instrument.** 

#### **Procedure**

**1** Switch on the OmniBER 720 and recall the DEFAULT SETTINGS as shown on page 3-4.

#### <span id="page-55-0"></span>**Procedure 1310nm - Optical Power Output**

- **1** Switch on the OmniBER 720 and recall the DEFAULT SETTINGS as shown on page 3-4.
- **2** Connect the OmniBER 720 Optical Out Port to the HP8153A (ensure that all connections are tight and that the cable has no twists).
- **3** Setup the HP 8153A as follows:
	- a. Press **PARAM** key to display wavelength  $[\lambda]$
	- b. Using  $\left( \bigoplus_i \left( \bigoplus_i \left( \bigoplus_i \mathbb{I} \right) \right)$  and  $\left( \bigoplus_i \mathbb{I} \right)$  keys, set the wavelength to 1310nm.
	- c. Press **PARAM** key to display Time [t]
	- d. Using  $\left(\frac{1}{\sqrt{2}}\right)$   $\left(\frac{1}{\sqrt{2}}\right)$  and  $\left(\frac{1}{\sqrt{2}}\right)$  keys, set the time to 200mS.
	- e. Press **PARAM** key to display REF.
	- f. Using  $\left( \bigoplus_i \left( \bigoplus_i \left( \bigoplus_i \mathbb{I} \right) \right)$  and  $\left( \bigoplus_i \text{ keys, set the REF to } 0.000 \text{dBm.} \right)$
	- g. Press **PARAM** key to display CAL.
	- h. Using  $\left( \bigoplus_{n=1}^{\infty} \left| \bigoplus_{n=1}^{\infty} \mathbb{I} \right| \right)$  and  $\left( \bigoplus_{n=1}^{\infty} \mathbb{I} \right)$  keys, set the CAL to 0.000dBm.

i. Press the **ZERO** key on the Power Meter to calibrate - the Power Meter is now ready.

- 4 Press **MODE** to select the Power Level measurement on the HP8153A.
- **5** Press **TRANSMIT SDH** or **SONET** and select SIGNAL [STM-0 OPT] or  $[OC-1]$ .
- **6** Check the HP8153A Power Meter reading is between 0 dBm and +3 dBm (Typically +1 dBm).
- **7** Press **TRANSMIT SDH** or **SONET** and select SIGNAL [STM-1 OPT] or  $[OC-3]$ .
- **8** Check the HP8153A Power Meter reading is between 0 dBm and +3 dBm (Typically  $+1$  dBm).
- **9** Press **TRANSMIT SDH** or **SONET** and select SIGNAL [STM-4 OPT] or  $[OC-12]$ .
- **10** Check the HP8153A Power Meter reading is between 0 dBm and +3 dBm (Typically  $+1$  dBm).
- **11** Press **TRANSMIT** SDH or **SONET** and select SIGNAL [STM-16 OPT] or  $[OC-48]$ .
- **12** Check the HP8153A Power Meter reading is between 0 dBm and +3 dBm (Typically +1 dBm).

#### <span id="page-56-0"></span>**Optical Receiver Sensitivity**

- **13** Recall the OmniBER 720 DEFAULT SETTINGS as shown on page 3-4.
- **14** Set the Optical Attenuator to ATTEN 15 dB, WAVELENGTH 1310 nm; CAL=0 ; ENB ON. Connect the Optical Attenuator between the Power Meter and the OmniBER 720 Optical Out port (ensure that all connections are tight and that the cable has no twists).
- **15** Press **TRANSMIT SDH** or **SONET** and select SIGNAL [STM-0 OPT] or [OC-1].
- **16** Adjust the Optical Attenuator to obtain a reading of -34 dBm on the Power Meter.
- **17** Recall the OmniBER 720 DEFAULT SETTINGS as shown on page 3-4.
- **18** Disconnect the Optical Attenuator Output from the HP 8153A and connect to the OmniBER 720 Optical IN Port.
- **19** Press **OTHER** then **SETTINGS CONTROL** and select TRANSMITTER AND RECEIVER [COUPLED].
- **20** Press **TRANSMIT** SDH or **SONET** and select SIGNAL [STM-0 OPT] or  $[OC-1]$ .
- **21** Press **RESULTS TROUBLE SCAN** then **RUN/STOP** to start a measurement.
- **22** After 5 minutes check that NO TROUBLE is displayed on the **RESULTS** display.
- **23** Repeat steps 13 through 22, substituting SIGNAL [STM-1 OPT] or [OC-3] in steps 15 & 20.
- **24** Repeat steps 13 through 22, substituting SIGNAL [STM-4 OPT] or [OC-12] in steps 15 & 20.
- **25** Repeat steps 13 through 22, substituting SIGNAL [STM-16 OPT] or [OC-48] in steps 15 & 20 and -28 dBm in step 16.

#### <span id="page-56-1"></span>**PMP Electrical Input**

- **26** Recall the OmniBER 720 DEFAULT SETTINGS as shown on page 3-4.
- **27** Disconnect the optical cable from the OmniBER 720 Optical IN port and connect to the HP 11982A Lightwave Converter input.
- **28** Connect the output from the Lightwave Converter to the Oscilloscope using the SMA/BNC adaptor and  $50\Omega$  BNC cable.
- **29** Press  $\overline{(TRANSMIT)}$  **SDH** or **SONET** and select SIGNAL [STM-0 OPT] or [OC-1].
- **30** Press **[AUTOSCALE**] on the Oscilloscope and adjust the Timebase and Range to obtain an STM-0/OC-1 waveform.
- **31** Measure the amplitude of the waveform using the Oscilloscope and adjust the Optical Attenuator until the amplitude is 150mV pk-pk.
- **32** Disconnect the output of the Lightwave Converter from the Oscilloscope and connect instead to the OmniBER 720 Optical Module Monitor input.
- **33** Press **RECEIVE** and set up the display as shown below for SDH or SONET as required.

SDH display

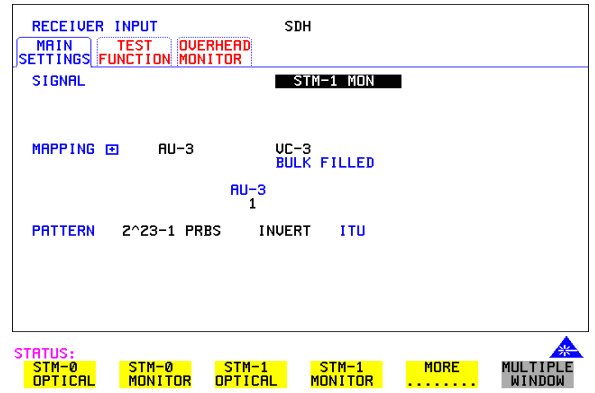

SONET display

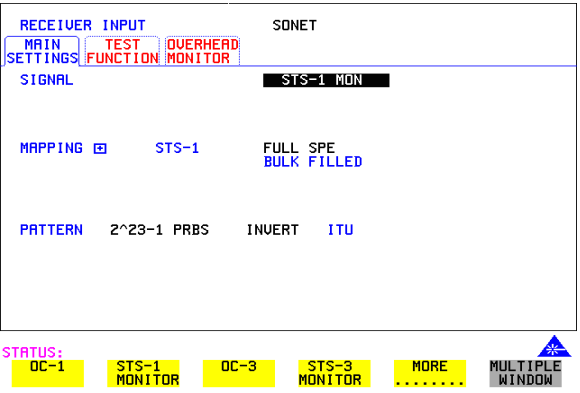

- **34** Press  $[RESULTS]$  **TROUBLE SCAN** then  $[RUN/STOP]$  to start the measurement.
- **35** After 5 minutes, check that NO TROUBLE is displayed on the **RESULTS** display. Press **RUN/STOP** to stop the measurement.
- **36** Recall the OmniBER 720 DEFAULT SETTINGS as shown on page 3-4.
- **37** Repeat steps 28 to 36 but with [STM-1 OPT] or [OC-3] selected on the OmniBER 720 **TRANSMIT** and **RECEIVE** displays.
- **38** Recall the OmniBER 720 DEFAULT SETTINGS as shown on page 3-4.
- **39** Repeat steps 28 to 36 but with [STM-4 OPT] or [OC-12] selected on the OmniBER 720 **TRANSMIT** and **RECEIVE** displays.

# **Performance Test Record**

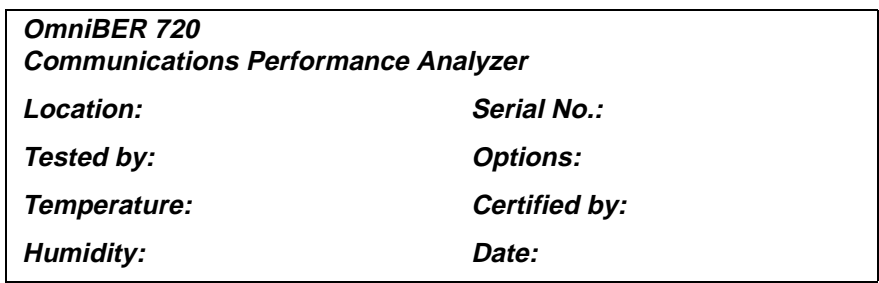

Note the test steps applicable are dependent on the instrument options and bit rates available.

#### **Performance Test Record**

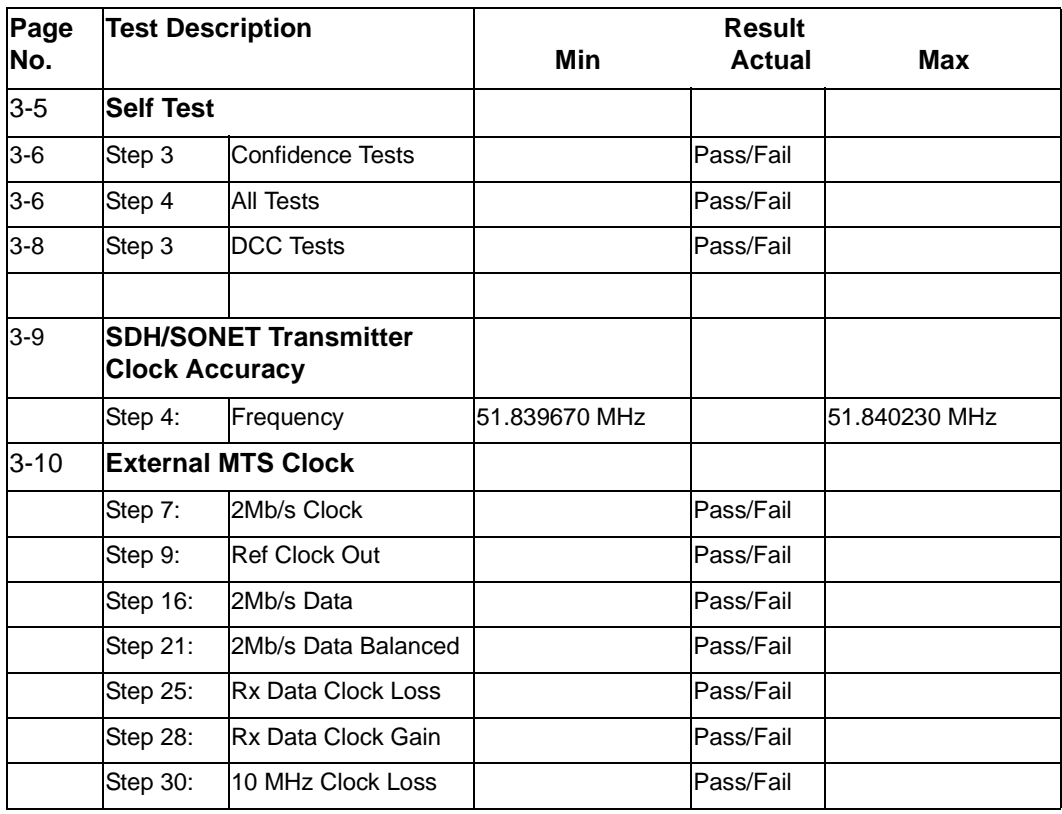

# Performance Tests **Performance Test Record**

#### **Performance Test Record**

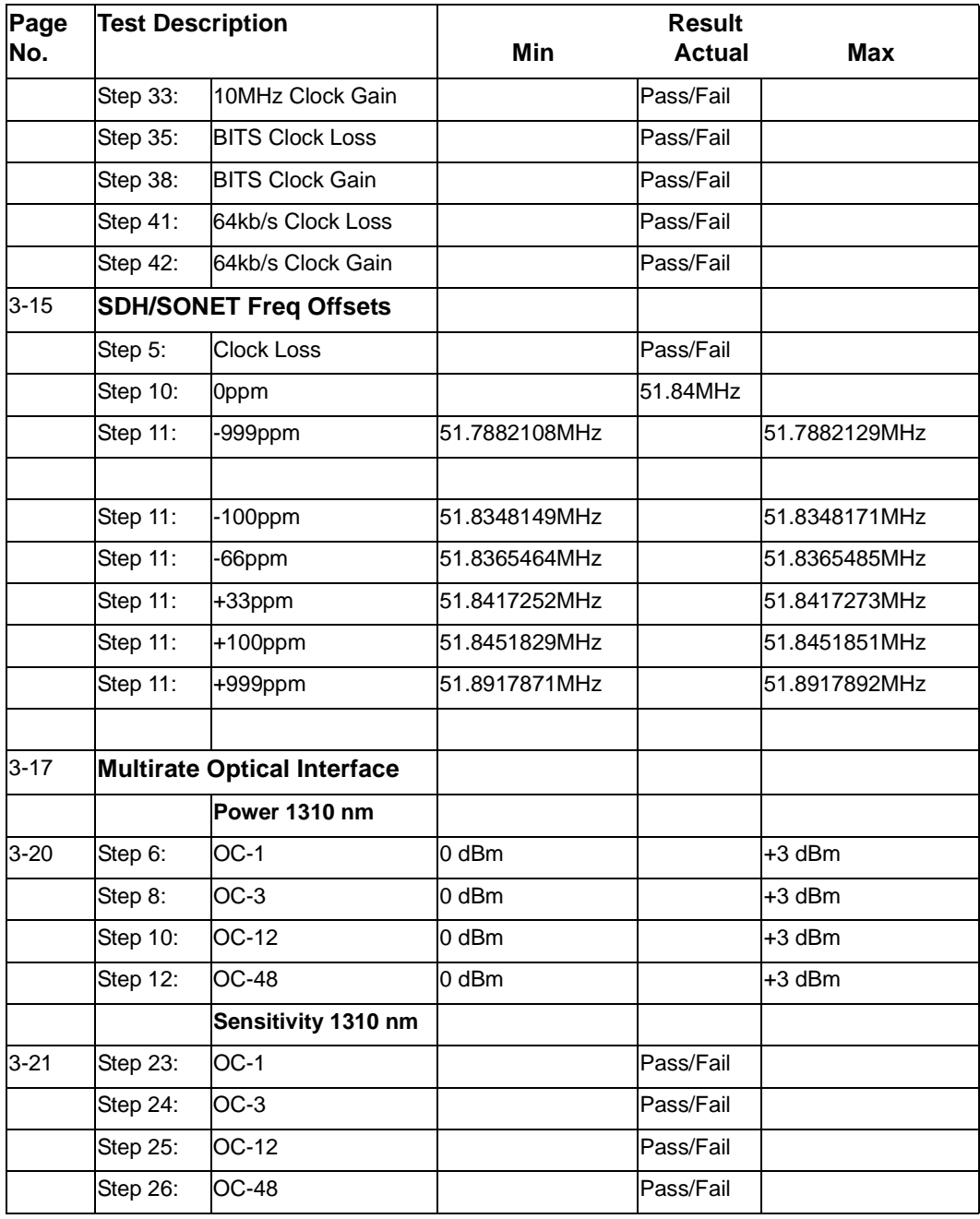

# Performance Tests **Performance Test Record**

# **Performance Test Record**

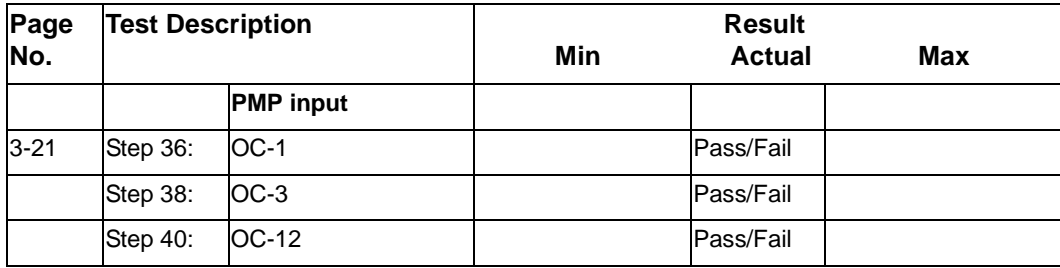

Performance Tests **Performance Test Record**

Terms **ETSI/ANSI Conversion and Equivalent Terms**

# **4 Terms**

This section contains Tables of ETSI Terms with their ANSI equivalents and current terms with their equivalent earlier terms.

# **ETSI/ANSI Conversion and Equivalent Terms**

#### **Introduction**

The terminology used on the instrument display can be ETSI (SDH) or ANSI (SONET) terminology. Refer to the table given in this chapter for an explanation of equivalent SDH/SONET terms.

ETSI: European Telecommunications Standards Institute.

ANSI: American National Standards Institute.

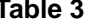

**ETSI / ANSI Terminology** 

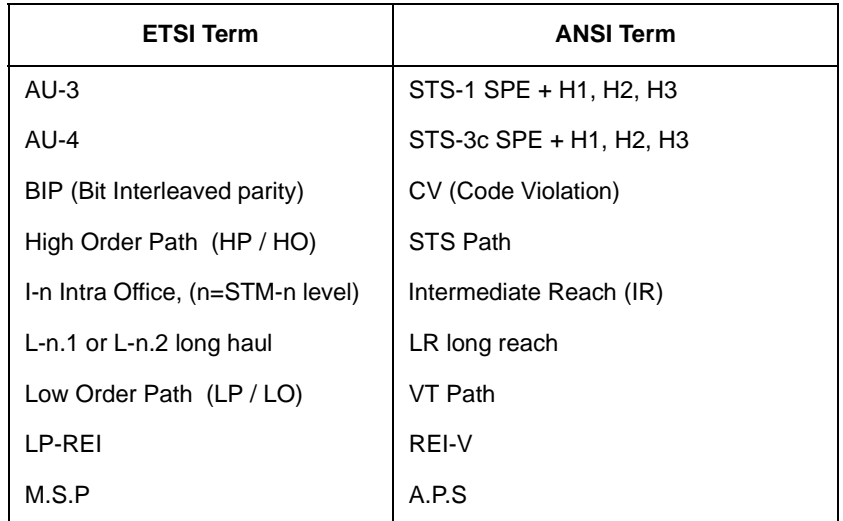

# Terms **ETSI/ANSI Conversion and Equivalent Terms**

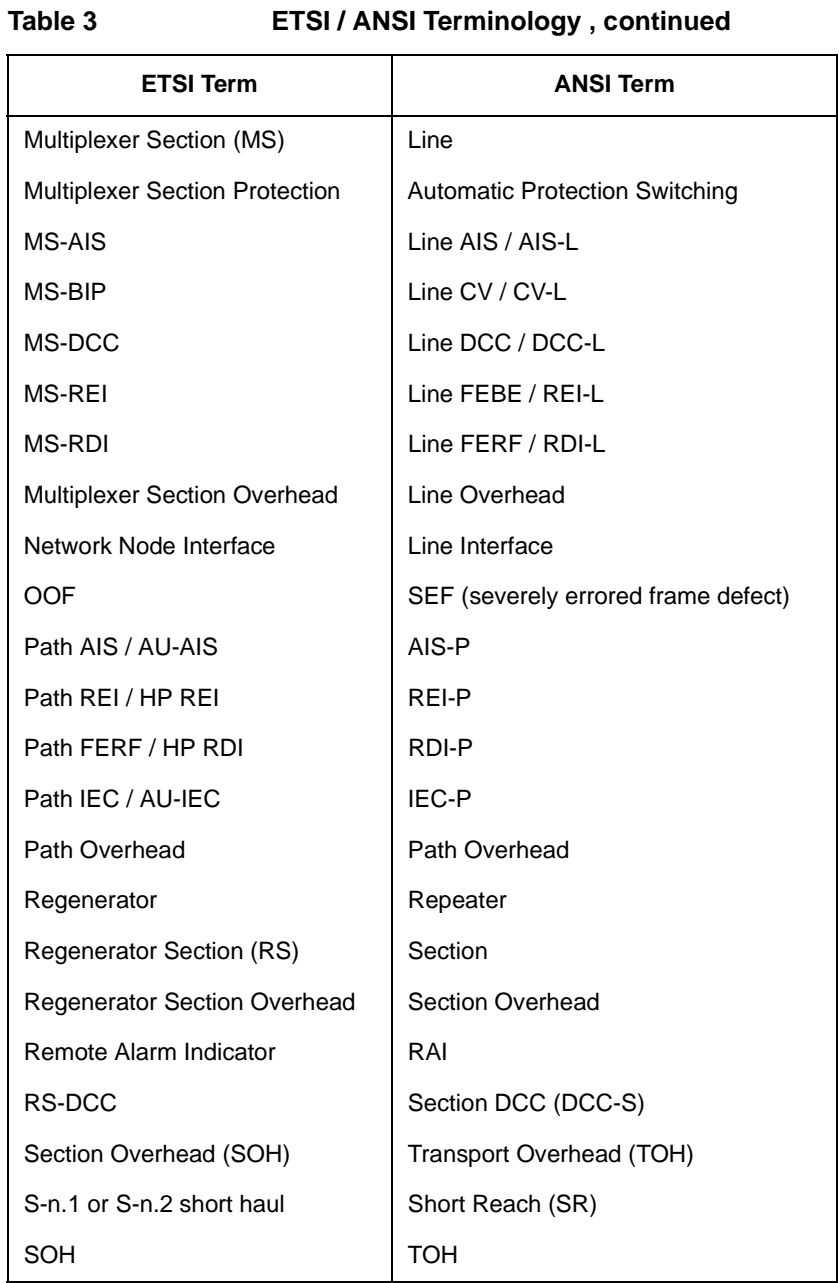

#### Terms **ETSI/ANSI Conversion and Equivalent Terms**

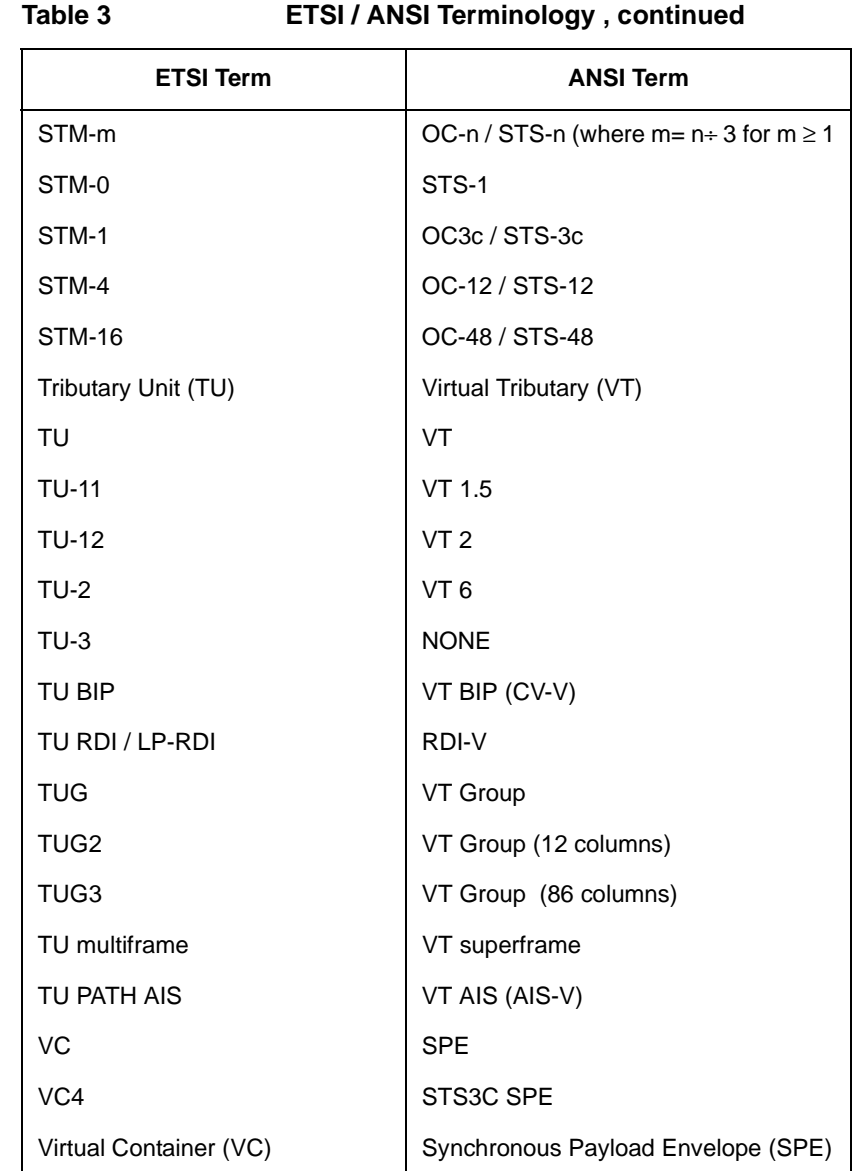

NOTE: VC is an ETSI abbreviation for Virtual Container and an ETSI / ANSI abbreviation for (ATM) Virtual Channel. The context of VC must therefore be taken into account when converting between standards.

Self Tests

# **5 Self Tests**

This section gives an overview of the Self Tests and their function.

There are several Self Test selections. Some test provide overall functional tests and others provide specific measurement hardware/functions tests.

#### **Overall Function Self Tests**

#### **Confidence Test (test time - < 5 minutes depending on options)**

Provides a quick verification of the main instrument functions using external Back to Back loopback of the instrument Transmit/Receive sections. See Table below for a list of the subtests and Figure 5-1 for the external loopback cabling required for this test. Use this test to provide a quick operational verification.

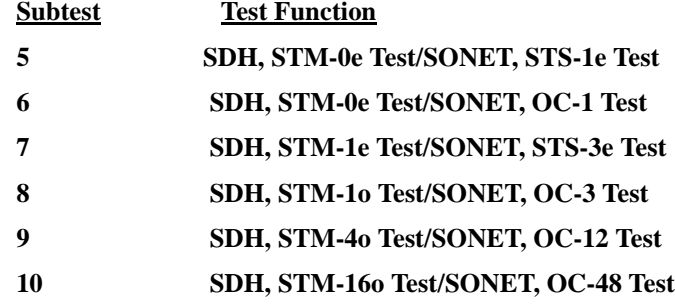

#### **All Tests (test time - up to 1 hour depending on options)**

This provides an extensive Back to Back verification test of the instrument operation. The test uses much of the specific function tests, performing the appropriate subtest depending on options fitted. Test are run as follows.

**CPU test**

 **CONFIDENCE test**

 **BER test (Note does not perform DCC port test)**

**See Tables for each of these tests for a list of the subtests and Figure 5-1 for the loopback cabling required for this test. Note a Formatted floppy disk is required as the CPU test is run as part of All Tests selection.**

Use this test to provide a comprehensive operational verification.

#### **Specific Measurement Hardware/Function Tests**

#### **CPU Tests (test time - approximately 2 minutes)**

Provides a quick test of the Main and Front Panel processors. No external cabling is required, but formatted floppy disk must be installed.

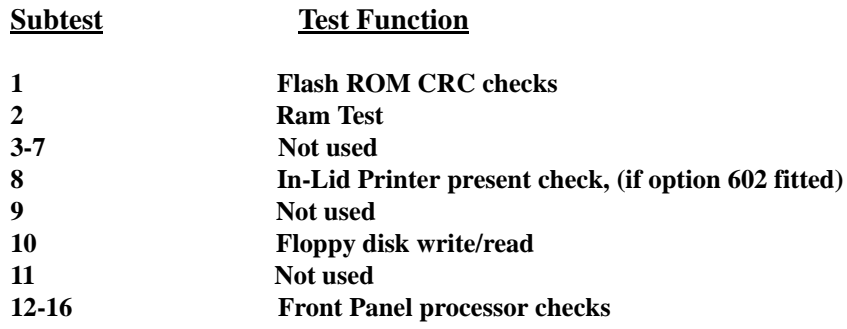

#### **BER Test (test time- approximately 20 minutes)**

These tests perform extensive test of the SDH/SONET Transmit/Receive sections. Note this test is run as part of ALL TESTS with the exception of Subtest 83, DCC port test.

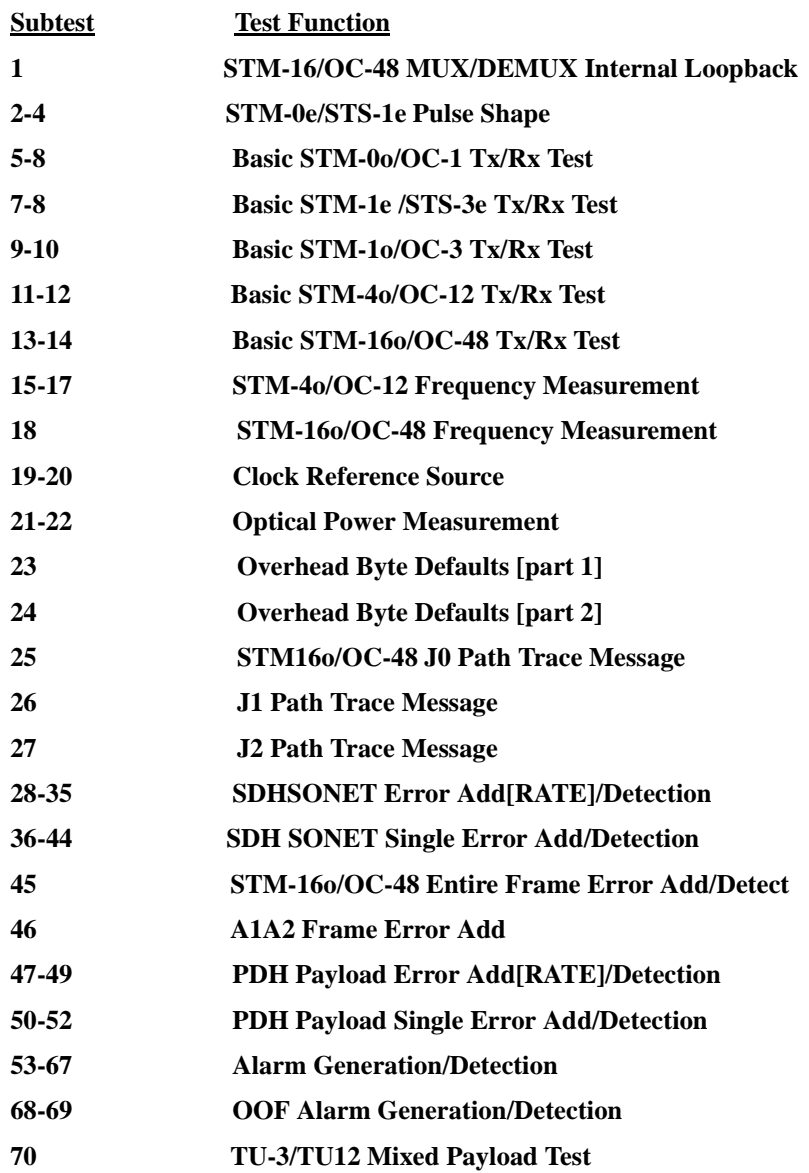

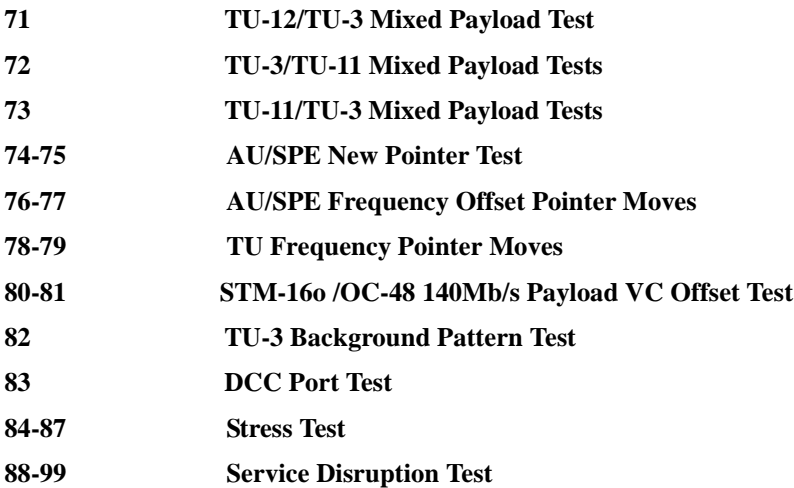

#### **Long GATING test (test time- approximately 6 Hours)**

This test performs an extended gating check of each SONET Optical rate to confirm error free operation. Test time at each rate is sufficient to ensure that the error ratio is less than 1 in 10^12. The test does NOT form part of ALL TESTS.

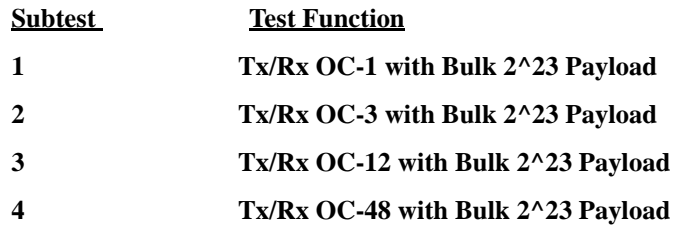
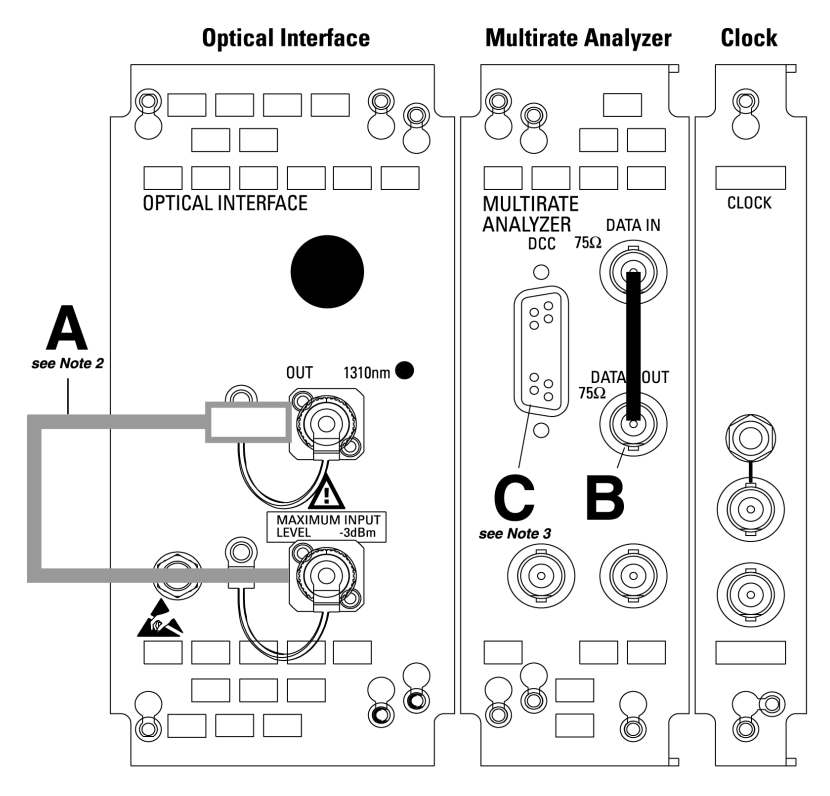

# **OmniBER 720 communications performance analyzer**

## **Minimum loopbacks** required by each test

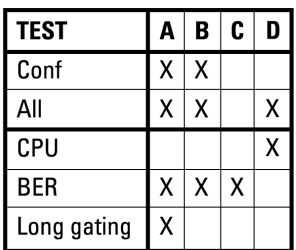

### 15552A BNC 75Ω loopback

15670A Bantam 110Ω loopback

4545A 3m fiber optic cable FC/PC

## **Contract** Note 1:

A formatted floppy disk *must* be fitted into the disk drive before running 'All' or 'CPU' self tests.

#### Note 2:

A 15 dB optical attenuator (4546A) must be fitted at the optical *output* port.

#### Note 3:

If running BER self tests, a loopback must<br>be connected to the DCC port (see P3-8).

H)

## **Self Test Errors**

The Tests will halt if a Self Test Error is detected. A message indicating the test point being run and error detected is displayed. Check all loopback connections and re-run the test. If the problem persists and contact your local Agilent Service Office or representative. Tests should only performed in a stable ambient environment where the instrument will not be disturbed during test.

The Self Test Error code numbering uses the following numeric format.

First Number indicates the Test being run.

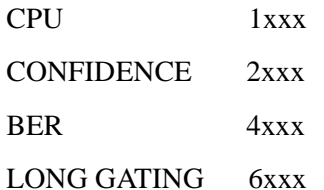

Note ALL TESTS uses the number from the tests it calls.

The next digits indicate the Subtest, e.g. 415x, is Subtest 15 of Test 4 (BER).

(where subtests are >99 the numbering restarts)

The last digit indicates the error type. In general these are -

- $1 =$ Loss of Signal
- $2$  = specific for subtest
- $3 =$  test result too low
- $4 =$  test result too high
- $5 =$ loss of frame sync
- $6 =$ loss of pointer sync
- $7 =$ loss of pattern sync

The error codes are accompanied by appropriate error messages.

# **6 Option Structure/Module Configuration**

The OmniBER 720 option structure and module configuration is shown in this section.

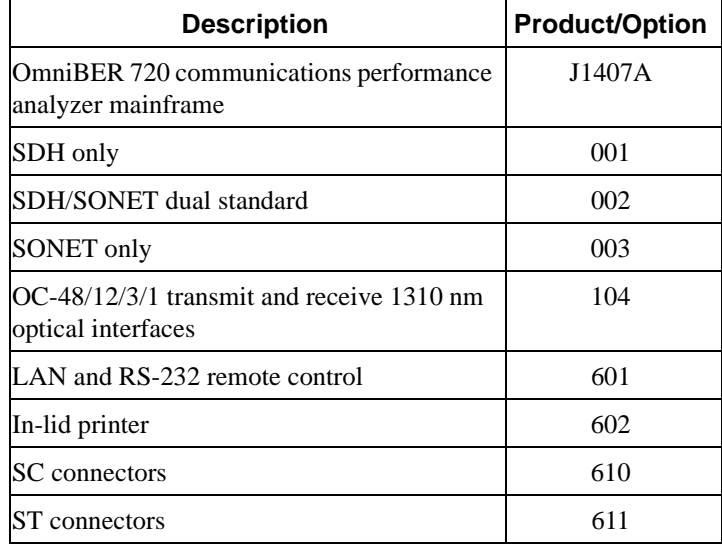

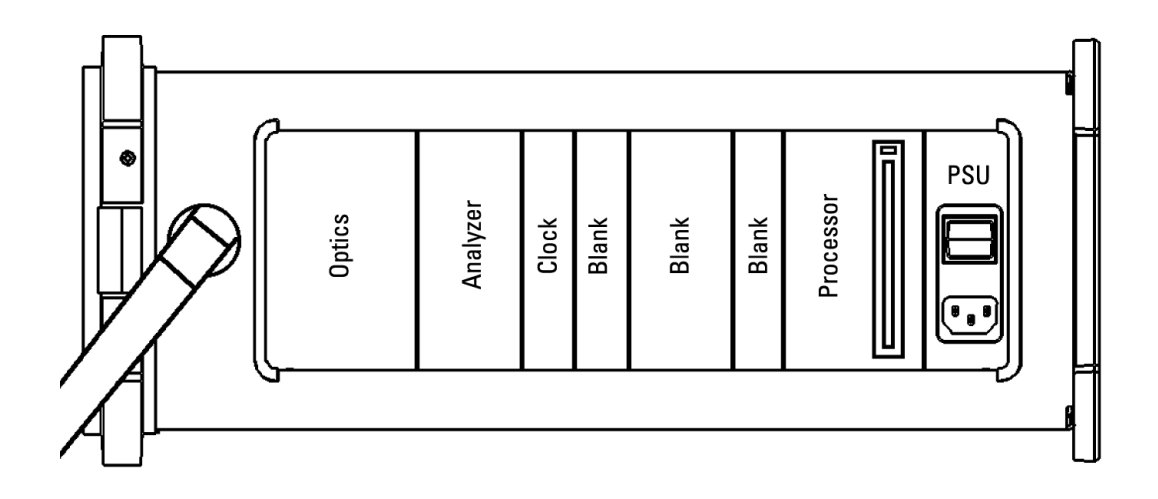

Index

Numerics [1.5M REF IN 2-6](#page-25-0) [2M REF IN 2-6](#page-25-1) [64k REF IN 2-6](#page-25-2) A **Accessories** [Connection 2-10](#page-29-0) [Alternative External MTS Clock 3-15](#page-50-0) [Assistance 1-3](#page-8-0) Australian EMC Regulations [Compliance with 1-10](#page-15-0) C [Certification 1-3](#page-8-1) [Cleaning 1-8](#page-13-0) [Instrument 1-8](#page-13-1) [Optical Connectors 1-8](#page-13-2) [CLOCK TRIGGER 2-6](#page-25-3) [Compliance, Statement of 1-10](#page-15-1) Connecting [Accessories 2-10](#page-29-0) [ESD Precautions Necessary 2-6](#page-25-4) [To the Network 2-6](#page-25-5) [To the Power Supply 2-4](#page-23-0) **Connectors** [Electrical Interface 2-6](#page-25-6) [Optical Interface 2-8](#page-27-0) D [Dimensions and Weight 1-5](#page-10-0) E [Electrical Interface Connectors 2-6](#page-25-7) [Electromagnetic Compatibility 1-11](#page-16-0) Environment

[Operating 2-2](#page-21-0) [Storage and Shipment 1-4](#page-9-0) ESD Precautions [For the Service Engineer 2-6,](#page-25-4) [2-13](#page-32-0) [External MTS Clock 3-10](#page-45-0)  $\mathbf{F}$ [Fuse Replacement 2-3](#page-22-0) [Fuses 2-3](#page-22-1) G [General Purpose Interface Bus 2-11](#page-30-0) [GPIB 2-11](#page-30-0) H HP-IB [Address Selection 2-12](#page-31-0) [HP-IB Address 2-12](#page-31-1) [HP-IB Connection 2-11](#page-30-1) I [Inspection, Initial 2-1](#page-20-0) [Instrument Cleaning 1-8](#page-13-1) [Instruments Covered By Manual 1-4](#page-9-1) [Internal SDH Transmitter Clock 3-9](#page-44-0) [Internal SDH/SONET Transmitter Clock](#page-44-1) 3-9 L Laser apertures [Location 2-9](#page-28-0) [LID Connector 2-10](#page-29-1) [Lifting/Carrying the Instrument 1-6](#page-11-0) [Location of Laser Apertures 2-9](#page-28-0) M [Maintenance by the Operator 1-8](#page-13-3) [MUX Connector 2-6](#page-25-8)

N [Noise Declaration \(German\) 1-10](#page-15-2)  $\Omega$ [Operators Maintenance 1-8](#page-13-3) [Optical Connector Cleaning 1-8](#page-13-2) [OPTICAL IN Connector 2-9](#page-28-1) [Optical Interface Connectors 2-8](#page-27-0) [Optical Interfaces 3-17](#page-52-0) [OPTICAL OUT Connector 2-9](#page-28-2) P [Performance Test Record 3-25,](#page-60-0) [3-27](#page-62-0) [Power Cord 2-5](#page-24-0) [Power Requirements 2-3](#page-22-2) [Power Supply Connection 2-4](#page-23-0) Precautions [ESD when connecting 2-6](#page-25-4) [Precautions for the Service Engineer 2-13](#page-32-0) [Preparation for Use 2-3](#page-22-3) [Printer HP-IB, RS232, PARALLEL](#page-29-2) ONLY Connector 2-10 R [Recall Default Settings 3-4](#page-39-0) [RECEIVER 2,8,34,140 IN 2-6](#page-25-9) [Recommended Test Equipment 3-5](#page-40-0) [REF OUT 2-6](#page-25-10) [Remote Control HP-IB, RS232, 10 BASE](#page-29-3) -T Connector 2-10 [Repackaging 1-4](#page-9-2) [Responsibilities of the Customer 1-2](#page-7-0) [Restricted Rights Legend 1-3](#page-8-2) S [Safety Information 1-6](#page-11-1)

Safety Precautions [For the Operator 1-6](#page-11-2) [For the Service Engineer 2-13](#page-32-0) [Safety Symbols 1-7](#page-12-0) [SDH Frequency Offsets 3-16](#page-51-0) [SDH/SONET Frequency Offsets 3-15](#page-50-1) [Self Test 3-5](#page-40-1) [Serial Number Plate 1-4](#page-9-3) [Shipping Container Inspection 2-1](#page-20-0) [SONET Frequency Offset 3-16](#page-51-1) [Statement of Compliance 1-10](#page-15-1) [STM-1/STM-4 Optical Interface 3-17](#page-52-1) [Storage and Shipment 1-4](#page-9-0) [Symbols, Safety 1-7](#page-12-0) V [VGA Connector 2-10](#page-29-4) W [warning symbols 2-9](#page-28-3) [Warranty 1-1](#page-6-0) [Weight and Dimensions 1-5](#page-10-0)